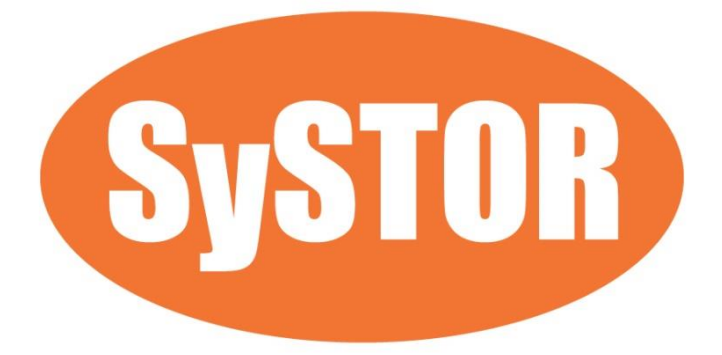

# **PCIe NVMe/SATA SSD Duplicator & Sanitizer HC Series User Manual**

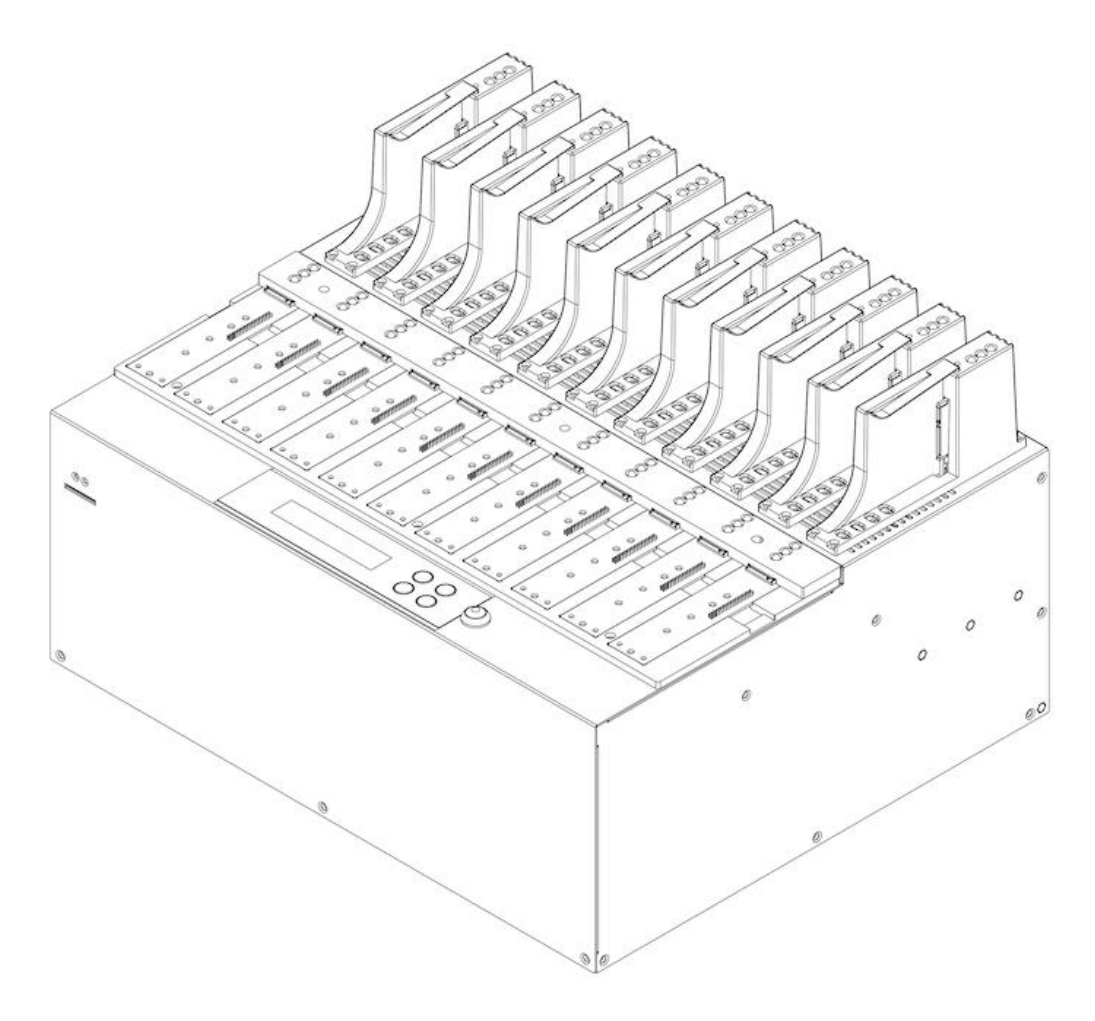

# **Index Table**

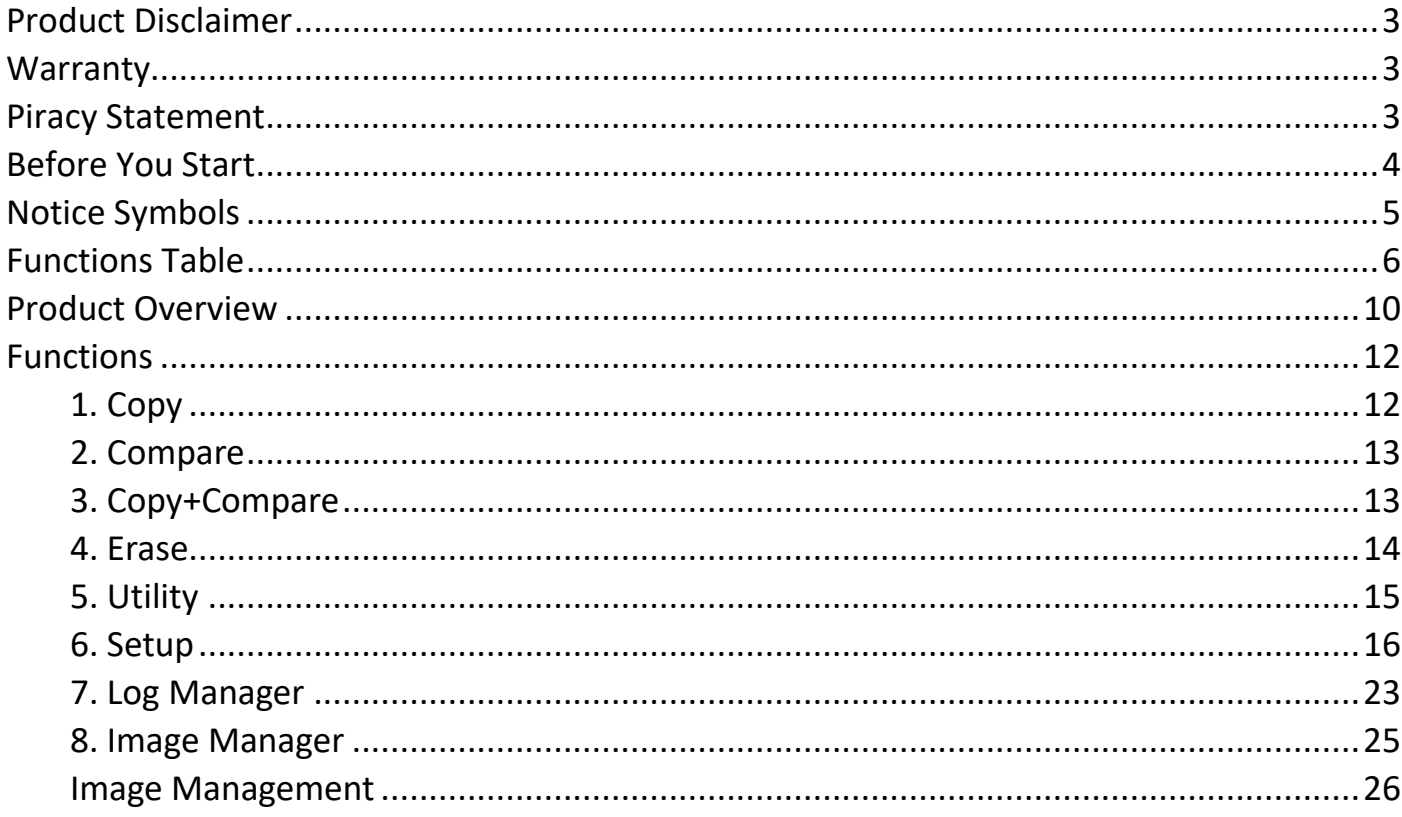

# <span id="page-2-0"></span>**Product Disclaimer**

The manufacturer is not accountable for any incidental or consequential damages, which includes, but is not constrained to property harm, loss of time or data from use of our product, or any other damages attributable to product malfunction or failure (including without limitation, those attributable to: (1) reliance of the materials provided, (2) costs of product replacement, (3) loss of use, data or profits, (4) delays or business interruptions, (5) and any principle of legal responsibility, arising out of or in reference to the use or overall performance or from delays in servicing or lack of ability to render service) of any our product. The manufacturer makes every effort to ensure proper operation of all products. However, the customer is responsible to affirm that out of the product meets the customer's quality requirement. The customer further acknowledges that fallacious operation of our product and/or software program, or hardware issues, can cause loss of data, defective formatting, or data loading. The manufacturer will make efforts to resolve or repair any issues recognized by customer either within the warranty period or on a time and materials basis.

### <span id="page-2-1"></span>**Warranty**

The manufacturer provides a basic one-year parts and labor warranty for all of its products (excluding cables, adapters, and other consumable items). An optional extended warranty is also available for an added cost. Telephone and email support is available for the life of the product as defined by us.

All warranties will be restricted and defined by the market region from which customers purchased.

# <span id="page-2-2"></span>**Piracy Statement**

The manufacturer accepts no responsibility for copyright infringement or misuse of any our equipment. Copying all forms of data: audio, video, or software without the permission of the copyright holder is illegal. It is the sole responsibility of the user to ensure that the legal copyrights of the copyright owners are respected.

# <span id="page-3-0"></span>**Before You Start**

#### **Important Notice**

- Carefully read the entire manual before operating.
- $\bullet$  Make sure the source device is correct and functioning.
- Equal capacity of source and target is recommended for guaranteed data consistency.
- Using the Copy +Compare function provides the most flawless duplication.
- Damage incurred due to non-compliance with our operating instructions will void the warranty.
- Store the equipment safely when not in use and keep out of the reach of children.
- **Please turn off duplicator before replacing the socket.**
- Never turn off the power while the firmware updating.
- Use only approved, stable power sources.
- The power supply has overload protection. When it is overloaded and shutdown, please unplug the power cord for 2 minutes for discharge.
- Use product only in a clean, dry, dust free, and ventilated area. Liquids or foreign debris can severely damage your duplicator.
- It is typical for the machine to heat up during operation.
- While in use, do not move the duplicator or remove HDDs.
- Static electricity may cause duplication error. Please pay attention to the duplicator's environment and while operating equipment. Purchasing electricity elimination equipment helps avoid shock.
- Devices will operate at high temperatures during selected tasks.
- Wear protective gloves to prevent burns when handling devices.
- Ensure machine and operator are properly grounded to prevent ESD.
- If you want to change your Log password, please keep your password in a safe place in case you lose it. Please understand that the manufacturer does not provide password reset service due to the consideration of personal privacy.

# <span id="page-4-0"></span>**Notice Symbols**

Special items, procedures, or notes to be observed prior to use.

**Note** Refers to related duplicator operations, special details, tips, or suggestions for operational effectiveness.

**Caution** Refers to procedures that need to be adhered to or precautions.

# <span id="page-5-0"></span>**Functions Table**

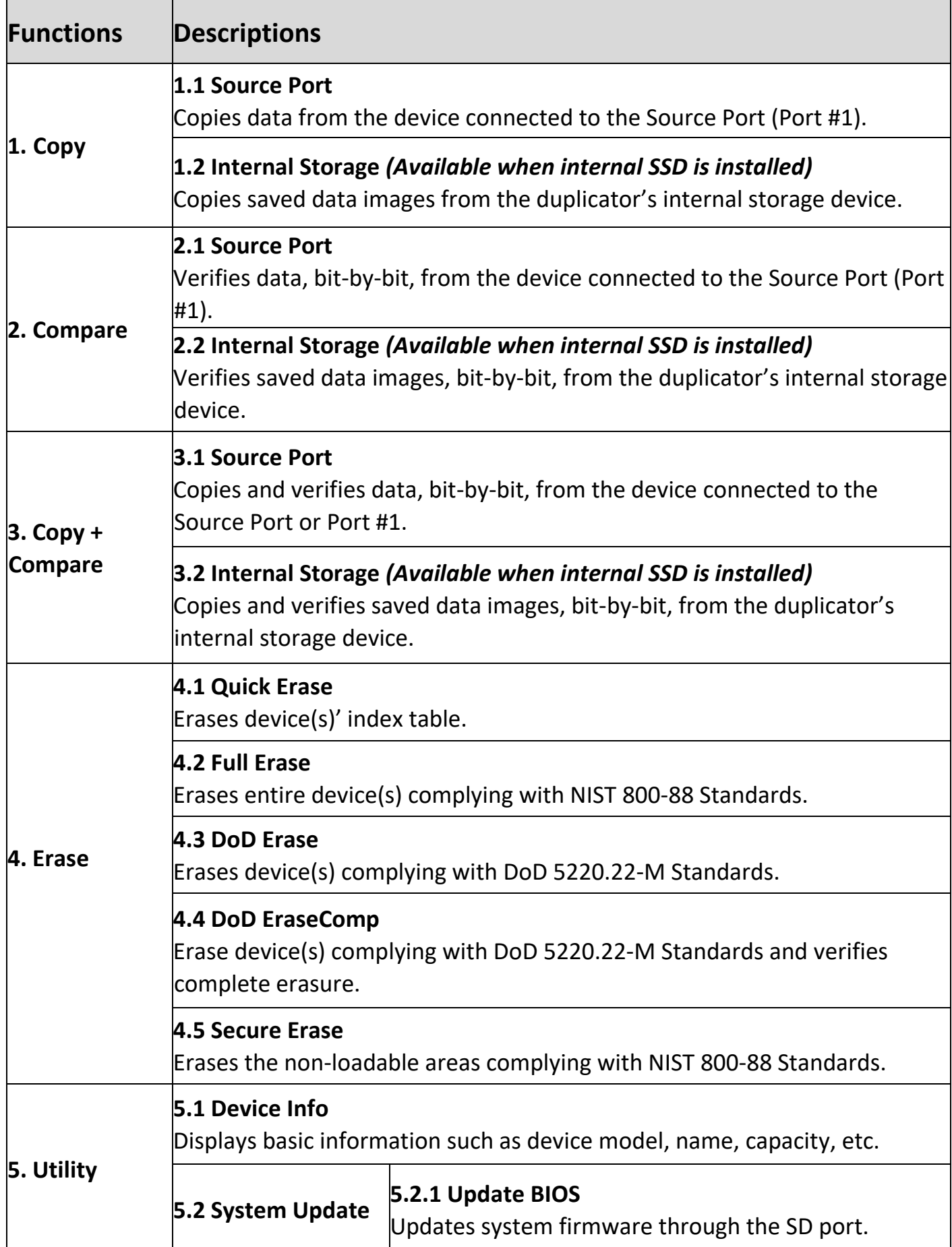

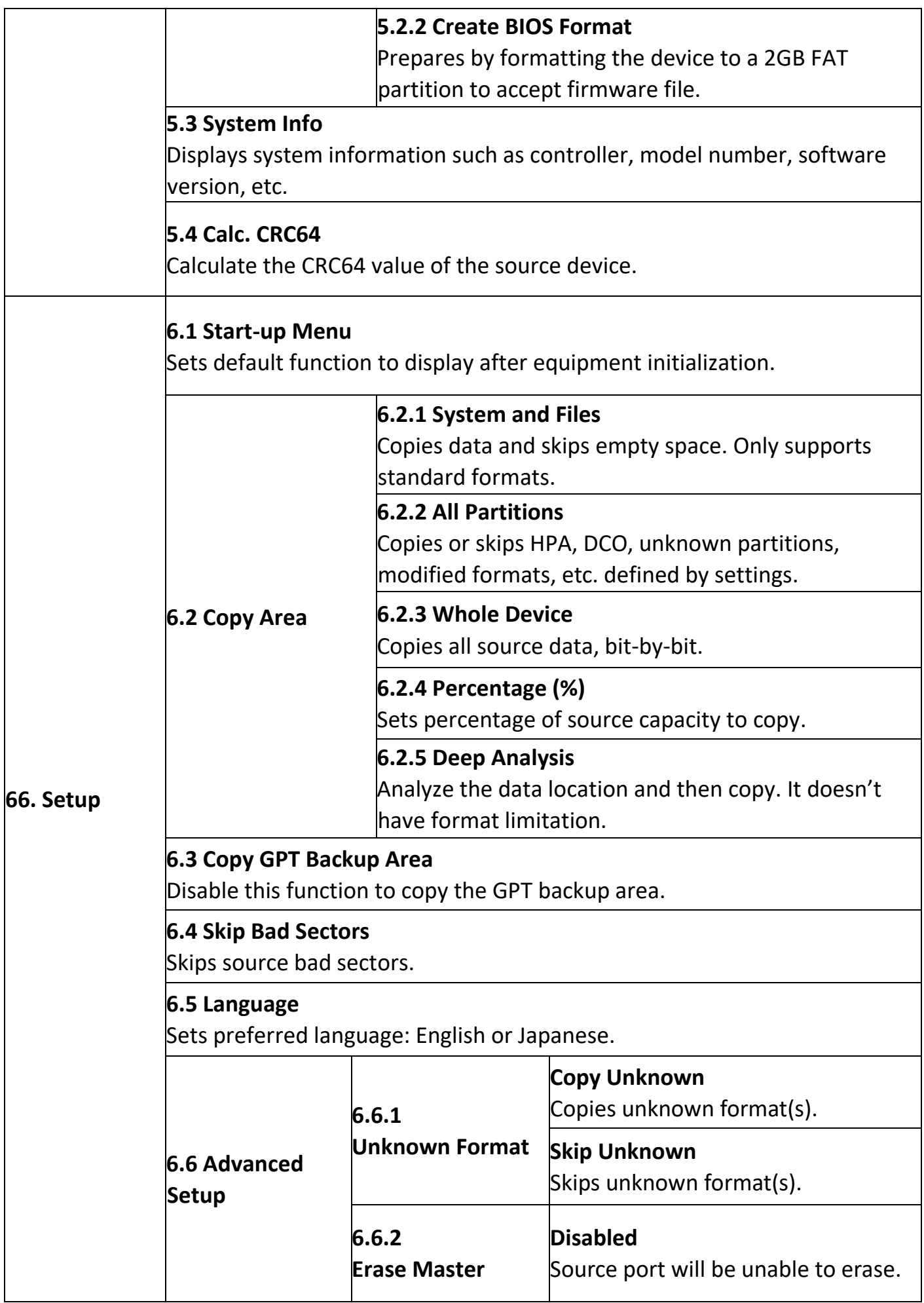

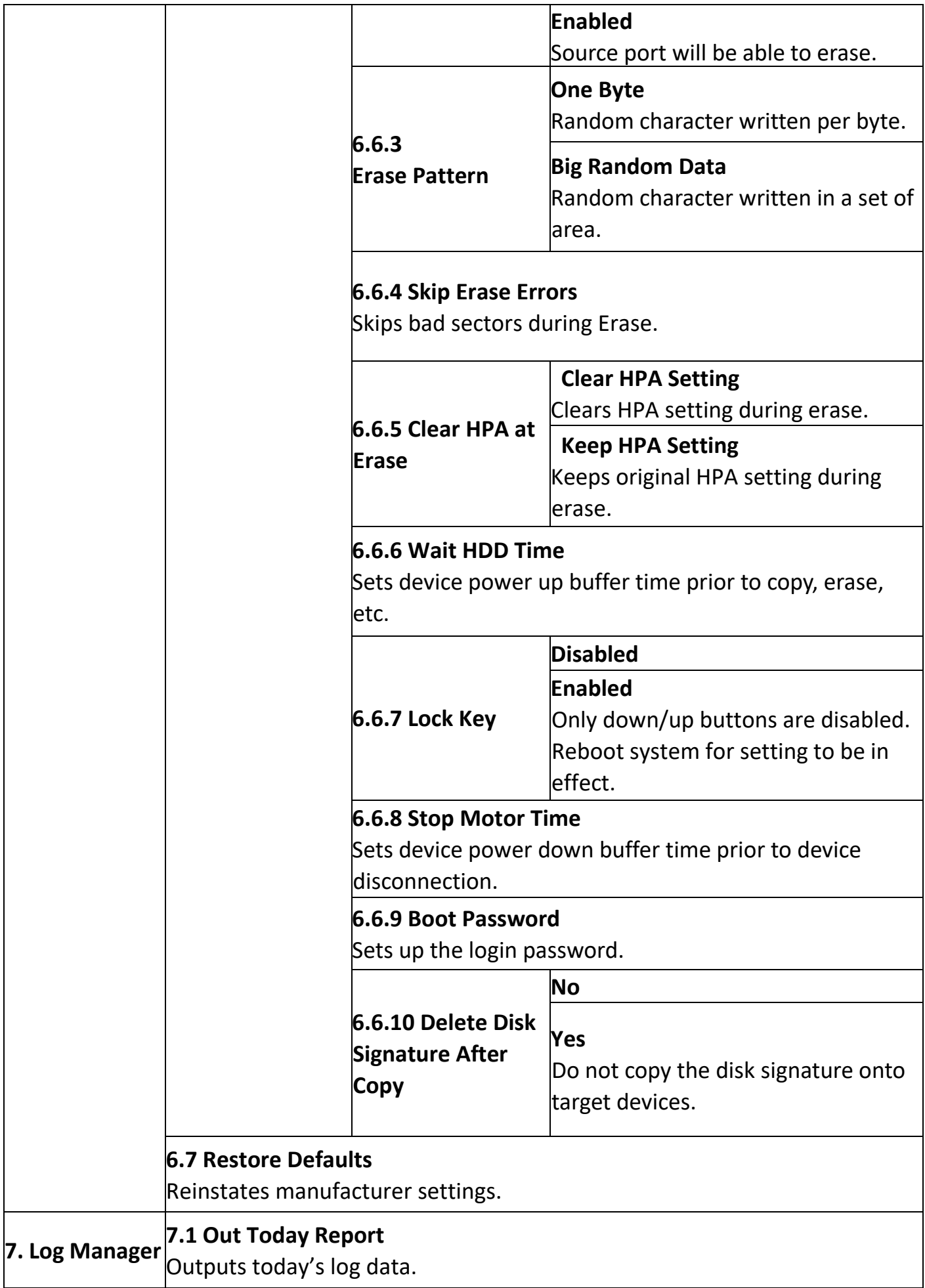

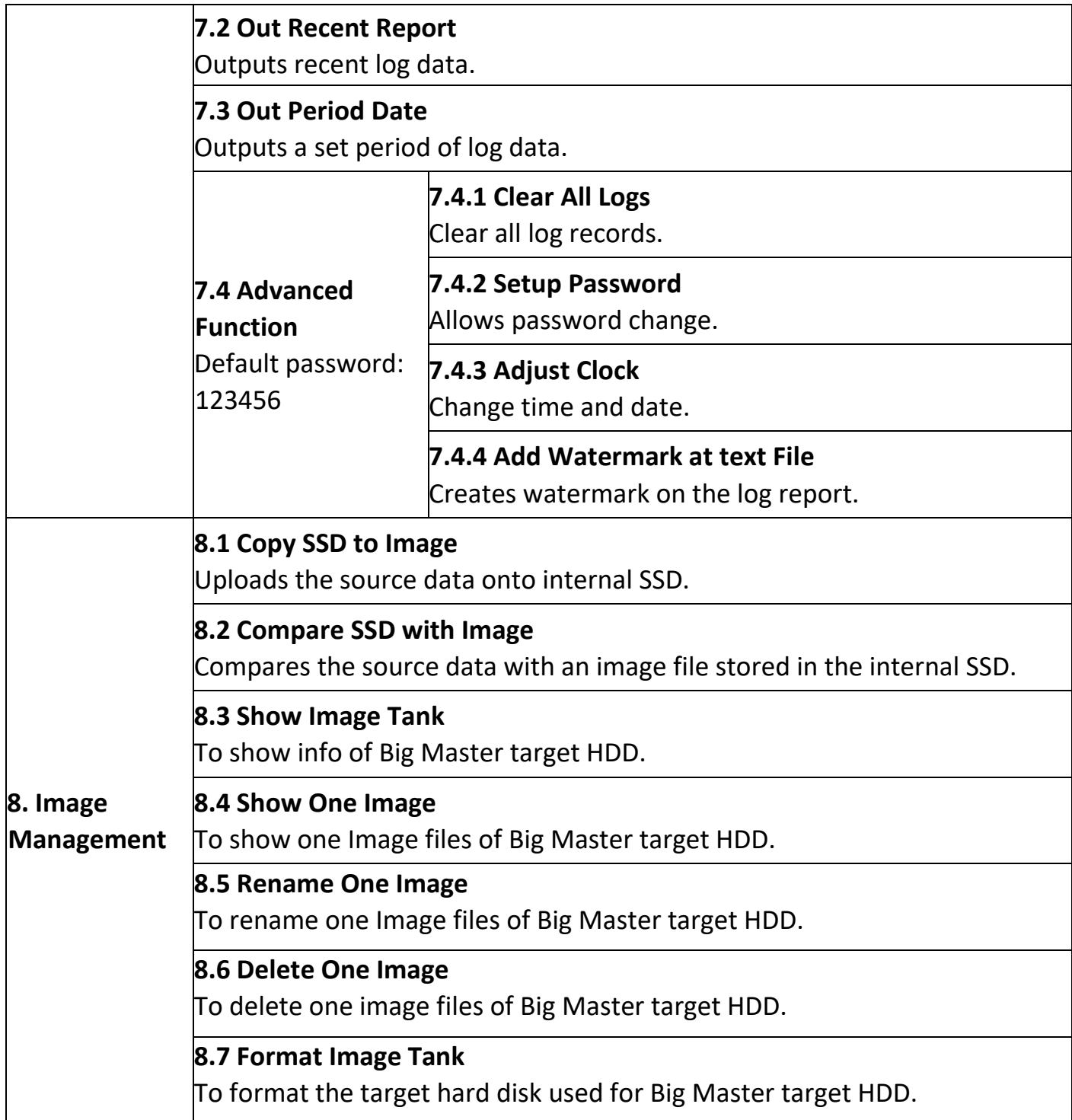

# <span id="page-9-0"></span>**Product Overview**

Front View

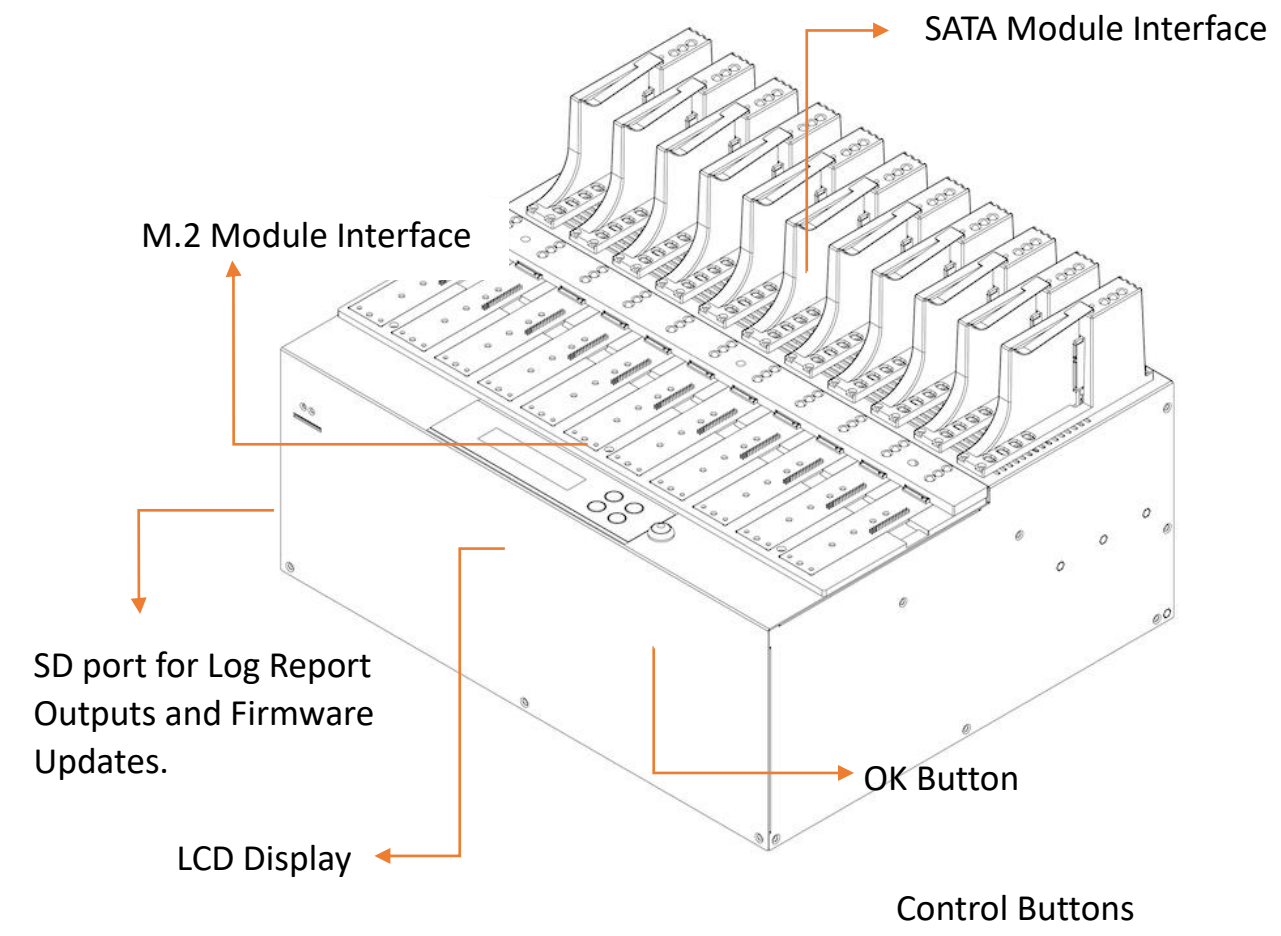

Back View

USB Port for PC-LINK íTh đŤ M đīt úTh m ŤΠ m îΤ M 回 SSD slot for saving Master Image Power Input  $\odot$ Grounding Port Power Switch

#### LED Status

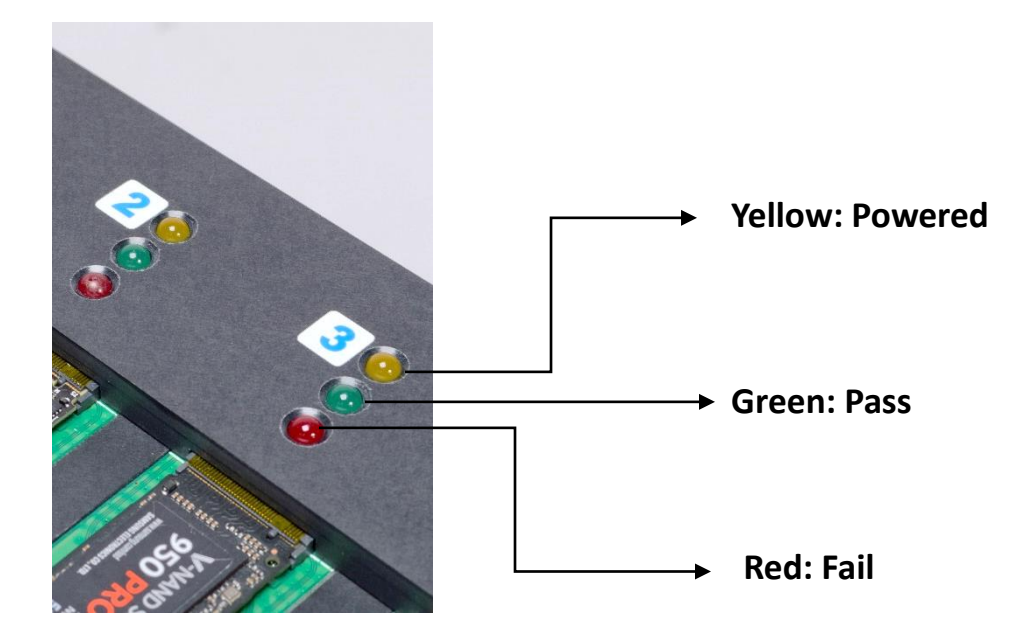

### **·** LCD Configuration

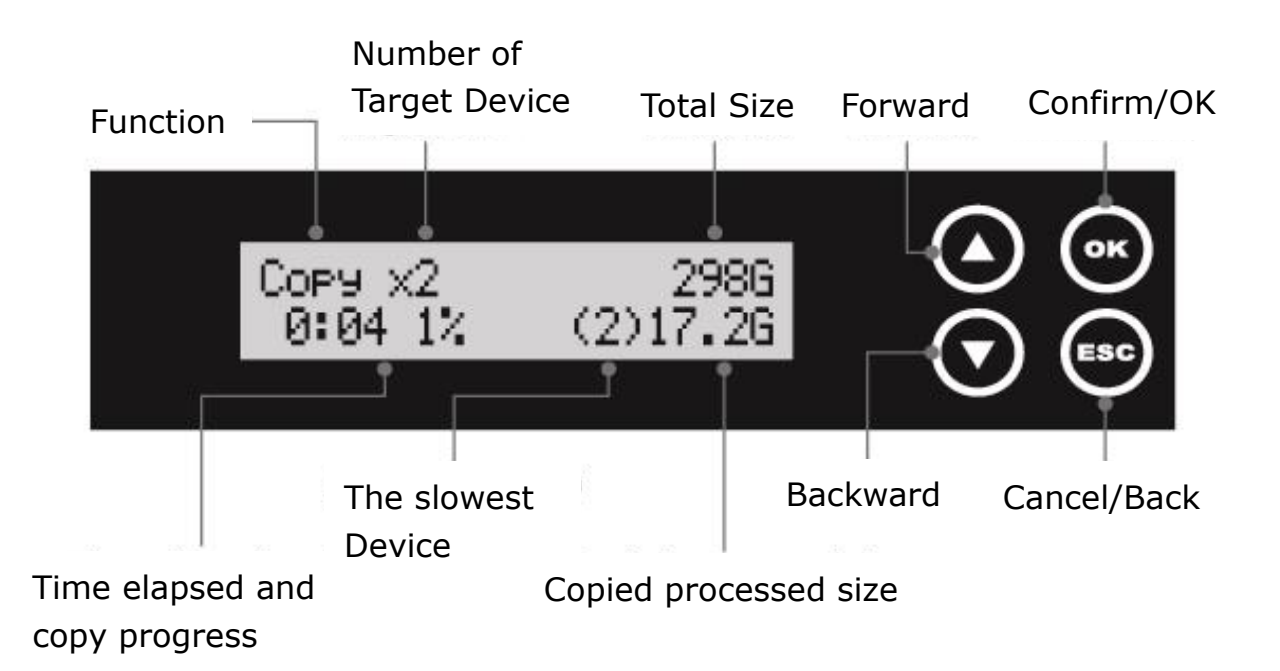

# <span id="page-11-0"></span>**Functions**

### <span id="page-11-1"></span>1. Copy

**Note** 

#### **Step 1: Prepare source and target devices.**

Recommendation: Target device(s)' capacity must be equal to or larger than the source device capacity.

#### **Step 2: Connect source and target devices. Step 3: Proceed to copy.**

Scroll to select "1. Copy", then press "OK" to select which source to copy from. Scroll to select "1.1 Source Port" or select "1.2 Internal Storage", then press "OK" to start the duplication process.

**Note** The number of working/connected targets will be displayed on LCD. Press "OK" to start.

The following information below states what is displayed on the LCD during duplication.

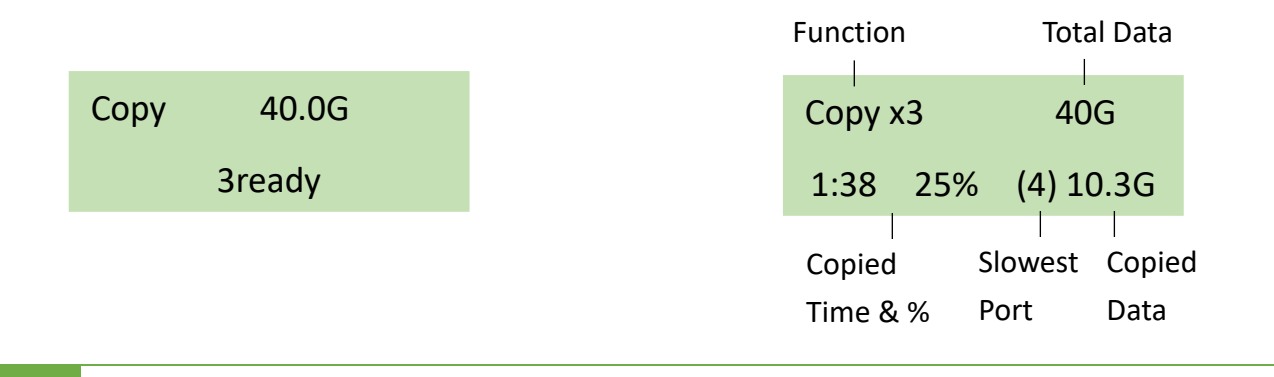

Note Press  $\blacktriangle \blacktriangledown$  together for 5 seconds to stop operation on the slowest device.

#### **Step 4: Copy Completed!**

The quantity of passed or failed target device(s) and the copied duration will be displayed on the LCD after duplication completes.

#### **1.1 Source Port**

Scroll to select "1. 1 Source Port", then press "OK" to copy to targets from the source port. **1.2 Internal Storage** *(Available when internal SSD is installed)*

Scroll to select "1. 2 Internal Storage", then press "OK" to select which GOB Image to copy from the duplicator's built-in storage device. The GOB Image is created through ours's proprietary software that is included with the duplicator.

Caution 1. When "1.2 Internal Storage" is selected, the  $1<sup>st</sup>$  port becomes a target port

automatically (e.g. Duplicator will become 1-6 duplicator). Please use the duplicator carefully as the manufacturer will not held responsible for any data loss.

2. The GOB Image (internal storage) will not copy to smaller target capacities.

### <span id="page-12-0"></span>2. Compare

Scroll to select "2. Compare", then press "OK" to select which source to verify from. Scroll to select "2.1 Source Port" or select "2.2 Internal Storage ", then press "OK" to start the verification process.

**Note** 

The number of working/connected targets will be displayed on the LCD. Press "OK" to start.

#### **2.1 Source Port**

Scroll to select "2. 1 Source Port ", then press "OK" to verify targets from the source port.

#### **2.2 Internal Storage** *(Available when internal SSD is installed)*

Scroll to select "2. 2 Internal Storage " , then press "OK" to select which GOB Image to verify from the duplicator's built-in storage device. The GOB Image is created through ours's proprietary software that is included with the duplicator.

### <span id="page-12-1"></span>3. Copy+Compare

Sequentially automates from Function 1, Copy to Function 2, then Compare. Scroll to select "3. Copy+Compare", then press "OK" to select which source to copy and verify from. Scroll to select "3.1 Source Port" or select "3.2 Internal Storage ", then press "OK" to start the automated duplication and verification process.

#### **3.1 Source Port**

Scroll to select "3. 1 Source Port", then press "OK" to copy to and verify targets from the source port.

#### **3.2 Internal Storage** *(Available when internal SSD is installed)*

Scroll to select "3. 2 Internal Storage", then press "OK" to select which GOB Image to copy and verify from the duplicator's built-in storage device. The GOB Image is created through ours's proprietary software that is included with the duplicator.

Caution 1. When "1.2 Internal Storage" is selected, the  $1<sup>st</sup>$  port becomes a target port automatically (e.g., Duplicator will become 1-6 duplicator). Please use the duplicator carefully as the manufacturer will not held responsible for any data loss.

2. The GOB Image (internal storage) will not copy to smaller target capacities.

### <span id="page-13-0"></span>4. Erase

There are 5 submenu modes.

Caution Please backup all important data before using this function.

#### **Step 1: Connect device(s) for sanitizing.**

Note Source Port is disabled for erasing. Go to 6.6.2 to enable source port erasing.

#### **Step 2: Enter function "4. Erase"**

Scroll to select "4. Erase", then press "OK" to view the 5 submenus.

#### **4.1 Quick Erase**

This function will erase the index table from the connected device(s). Scroll to select "4.1 Quick Erase", then press "OK" to start the erasing process.

#### **4.2 Full Erase**

This function will erase all data per NIST 800-88 Standards to the connected device(s). Scroll to select "4.2 Full Erase", then press "OK" to start the erasing process.

#### **4.3 DoD Erase**

This function will erase all data per DoD 5220.22-M Standards of the connected device(s). Scroll to select "4.3 DoD Erase", then press "OK" to start the erasing process.

#### **4.4 DoD EraseComp**

This function will erase all data per DoD 5220.22-M Standards, then verifies the erasure of the connected device(s).

Scroll to select "4.4 DoD EraseComp", then press "OK" to start the erasing and verification process.

#### **4.5 Secure Erase**

This function erases the non-loadable areas complying with NIST 800-88 Standards. Scroll to select "4.5 Secure Erase ", then press "OK" to start the erasing process.

# <span id="page-14-0"></span>5. Utility

This menu will reveal submenus related to device information, system information and updates.

Scroll to select "5. Utility", then press "OK" to view the submenus.

#### **5.1 Show Disk Info**

This function will display basic information such as device model, name, capacity, etc… Scroll to select "5.1 Show Disk Info", then press "OK" to view the connected device(s). Then through to view connected device(s) by port number order.

#### **5.2 Update System**

There are 2 submenu options.

5.2.1 Update BIOS

#### **Step 1: Prepare a SD card for update.**

Connect a SD card to PC. Download the latest firmware provided from our technical support, unzip the BIOS firmware, and save it to the root directory in the SD card.

Note The SD's format must be: FAT16 or FAT32.

#### **Step 2: Proceed to update firmware**

Connect SD card to the SD port in front of the duplicator. Scroll to select "5.2.1 Update BIOS", then press "OK" to start the firmware update process.

Caution The firmware update process may take longer than 5 minutes. Please do not disrupt power or process during BIOS update. If interrupted, the system will become useless. We will not be held responsible for any damages.

#### 5.2.2 Create BIOS Format

**Step 1: Connect a device to the source port.**

**Step 2: Scroll to select "5.2.2 Create BIOS Format", then press "OK" to start the format process.**

This will format the device to a 2 GB FAT32 Partition.

Note Ensure that the device does not have any bad sectors.

#### **5.3 System Info**

This function will display basic information such as device model, name, capacity, etc… Scroll to select "5.3 System Info", then press "OK" to view the connected device(s). Then scroll through to view all information.

#### **5.4 Calc. CRC64**

This function will count the CRC64 value for the source port. The CRC64 value is an easy way to double check the source data is correct.

Caution User is responsible for verification of targets' quality. Testing a few completed targets in a mass production environment for quality control is recommended.

### <span id="page-15-0"></span>6. Setup

This menu will reveal submenus related to device information, system information and updates.

Scroll to select "6. Utility", then press "OK" to view the submenus.

#### **6.1 Start-up Menu**

This function allows user to select the default function to display after equipment initialization.

Scroll to select "6.1 Start-up Menu", then press "OK." Next, scroll through the available menus for startup.

#### **6.2 Copy Area**

There are 5 submenu modes.

Scroll to select "6.2 Copy Area", then press "OK." Then scroll through to select one of the four copy methods.

Selecting the Proper Copy Modes

Example: There are two defined partitions in a 500GB device. The charts below illustrate what portion would be duplicated.

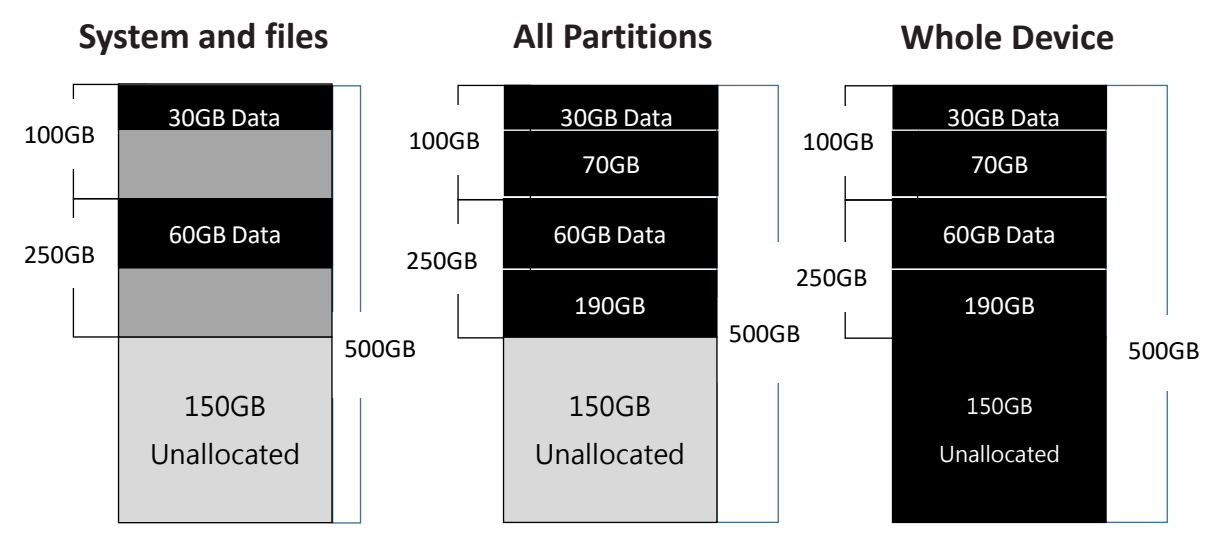

This function will analyze and copy only data and skip empty spaces.

This function will copy all data within the defined partitions.

This function will copy the entire device.

Copy and Compare Preparations

Please consider the following settings before proceeding with copy:

- 6.2 Copy Area
- 6.4 Skip Bad Sectors

Using appropriate copy modes can greatly reduce operation time and increase efficiency. There are four copy modes with different copy methods.

6.2.1 System and Files

Copies data and skips empty space. Only supports standard formats.

Scroll to select "6.2.1 System and Files", then press "OK" to save the copy method.

Allows user to copy source device's System and Files, instead of the entire device. The system will analyze the source device and identify the data area to copy. If the source device's data is within the target device's capacity, the copy will be processed. FAT16/32/64, NTFS, EXT2/EXT3/EXT4/LVM, and HFS/HFS+/HFSX are supported in this copy mode.

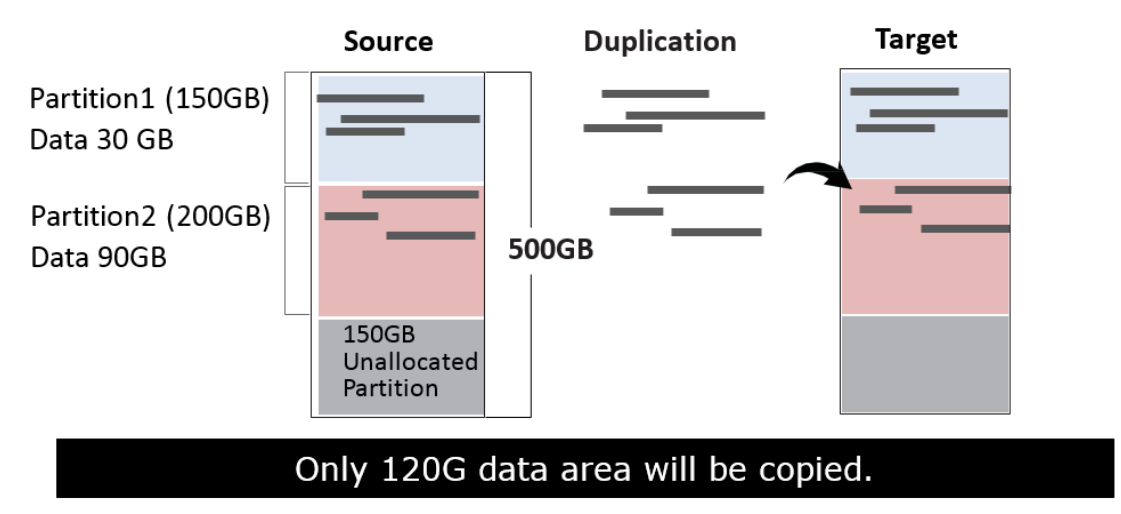

#### 6.2.2 All Partitions

Copy or skip HPA, DCO, unknown partitions, modified formats, etc. defined by settings. Scroll to select "6.2.2 All Partitions", then press "OK" to save the copy method.

The target device's capacity must be equal to or larger than the source device's capacity.

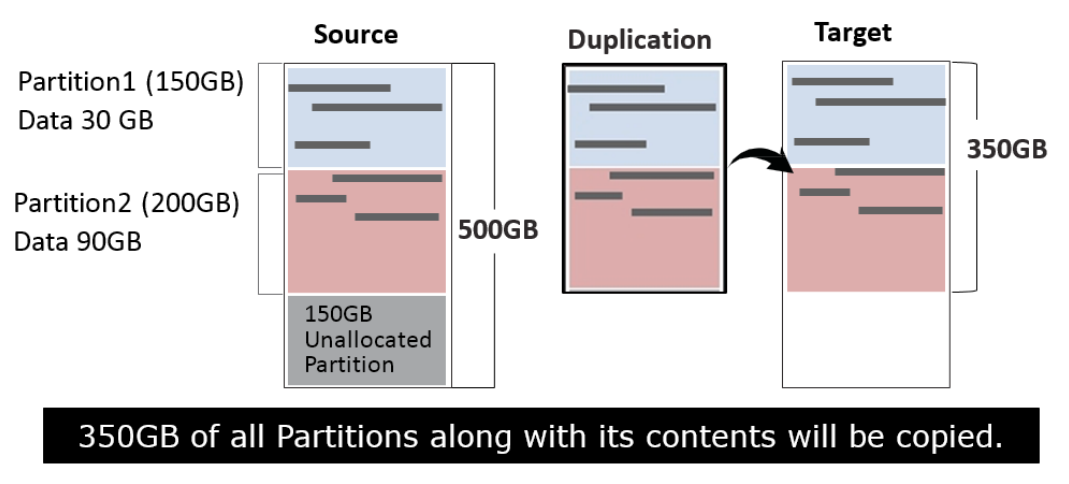

#### 6.2.3 Whole Device

Copies all source data, bit‐by‐bit.

Scroll to select "6.2.3 Whole Device", then press "OK" to save the copy method.

Copies the whole source device, irrespective of content, format, partition, or empty space. This mode does not analyze the data.

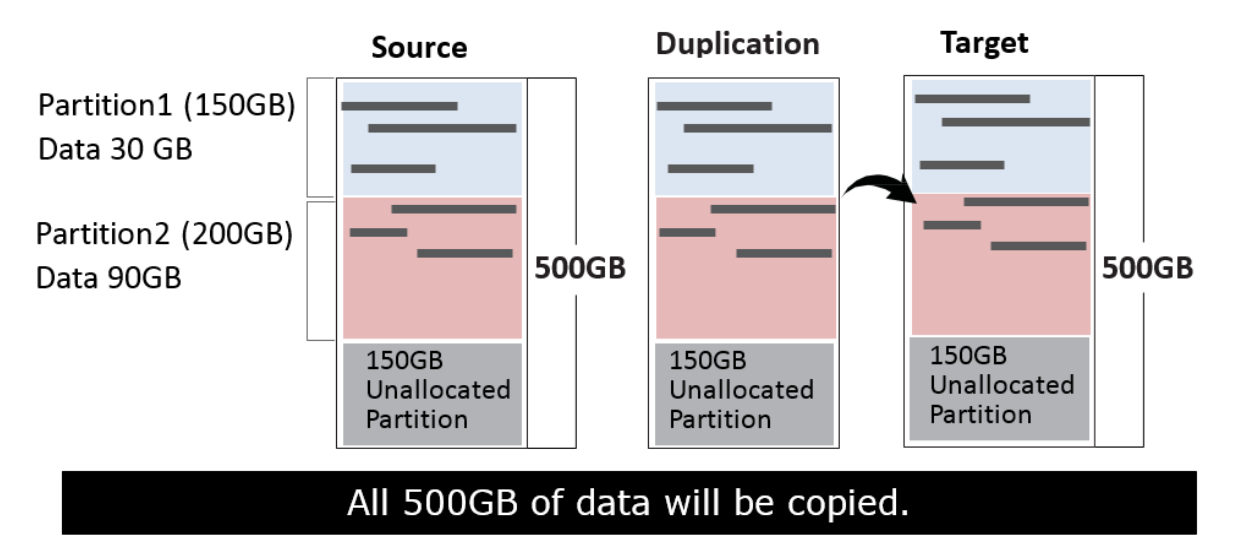

#### 6.2.4 Percentage (%)

Select percentage of source capacity to copy.

Scroll to select "6.2.4 Percentage", then press "OK" to save the copy method.

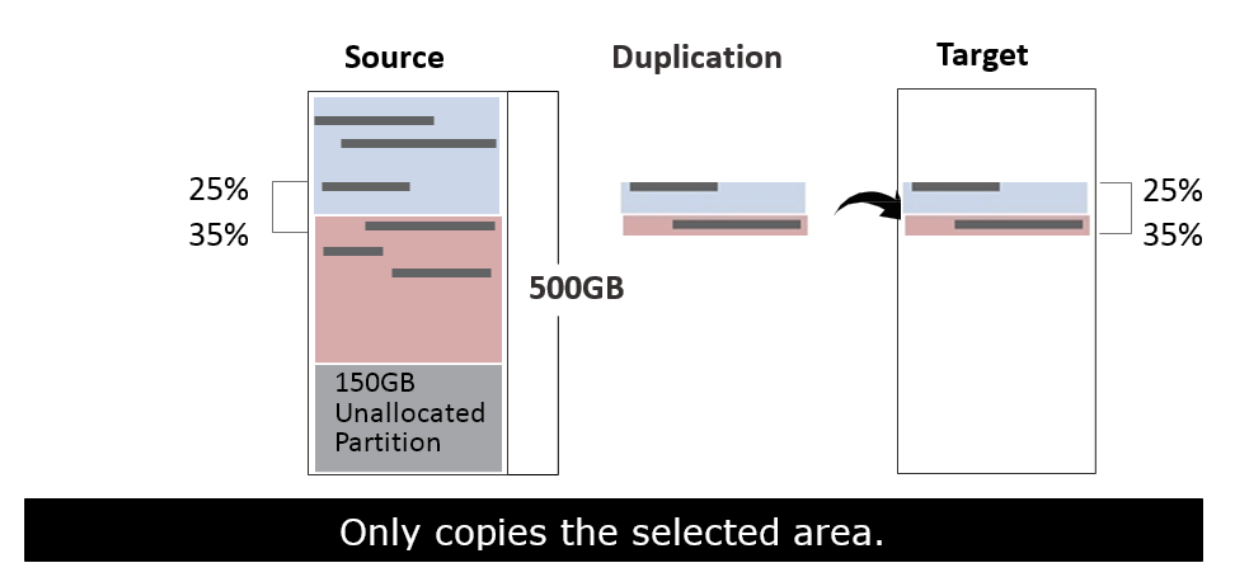

#### 6.2.5 Deep Analysis

This copy mode is designed to handle special format devices. It analyzes the whole device and then copies the data area. The target device is required to be wholly cleaned prior to copy.

Scroll to select "6.2 Copy Area > Deep Analysis", then press "OK" to save the copy method.

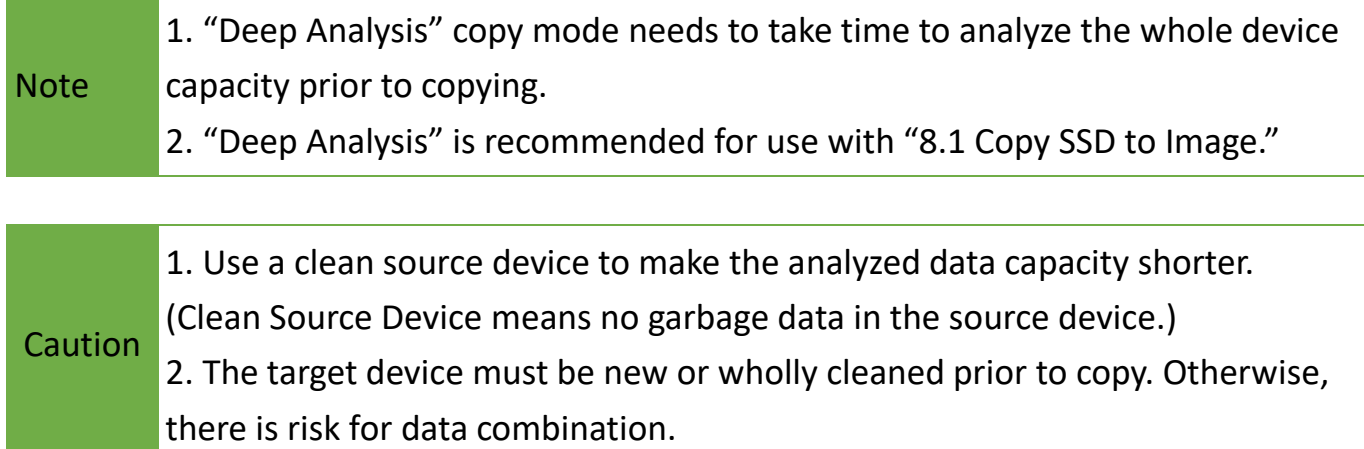

#### **6.3 Copy GPT Backup Area**

Enabling this function makes the duplicator ignore the GPT backup area, and thus allows the duplicator to copy from a big capacity device to a small capacity device(s).

Note The partition size of the source HDD should be smaller than target capacity. Otherwise, it is recommended to leave the GPT backup area intact.

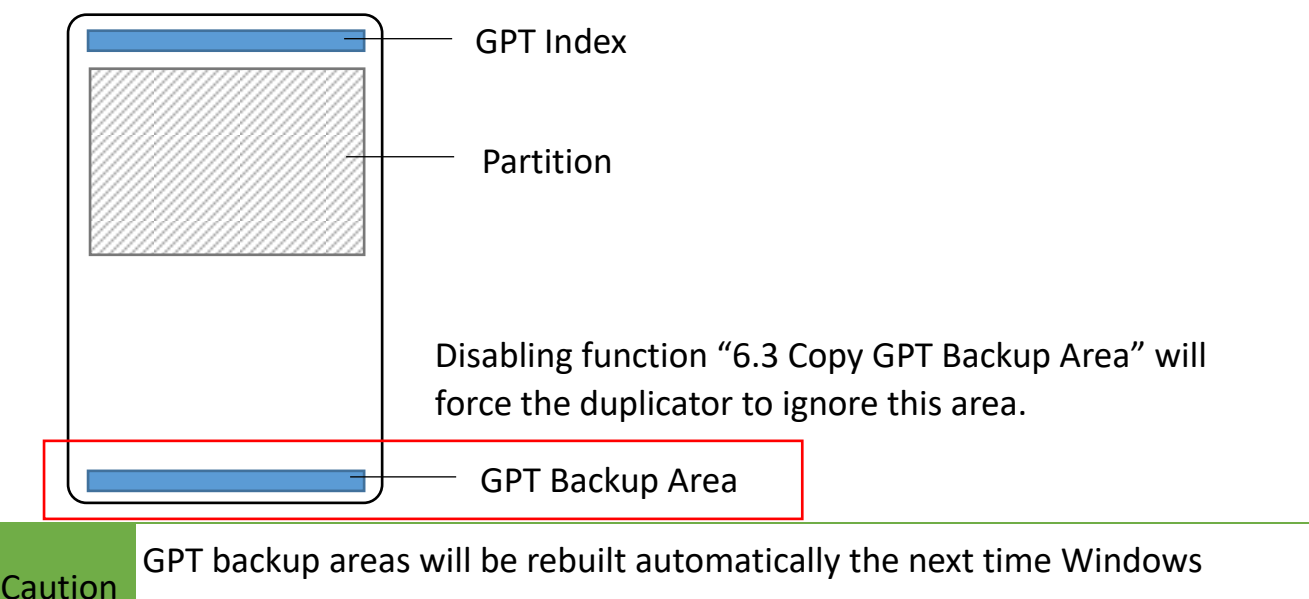

reboots. For Linux, tools such as gdisk can rebuild these backups.

#### **6.4 Skip Bad Sectors**

Skip source bad sectors during Copy/Compare.

Scroll to select "6.4 Skip Bad Sectors", then press "OK" to scroll through the available values for skipping bad sectors. If the device data is critical and needs to be a full clone, it is recommended to set "Skip Bad Sectors" at "0." Bad sectors can be set as unlimited or at a value from 0 to 65,535.

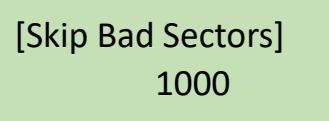

#### **6.5 Language**

Select English or Japanese.

Scroll to select "6.5 Language", then press "OK." Then scroll through select the desired language.

#### **6.6 Advanced Setup**

This function contains settings to fine tune copy and erase functions.

Scroll to select "6.6 Advanced Setup", then press "OK" to view the submenus.

6.6.1 Unknown Format

This function only works with copy functions: "6.2.1 System and Files" and "6.2.2 All Partition".

Scroll to select "6.6.1 Unknown", then press "OK". Then scroll through to select one of two settings.

Unknown format includes all forms of modified and proprietary data and partitions.

- Copy Unknown Copy unknown format(s). Scroll to select "Copy Unknown", then press "OK" to save this setting.
- Skip Unknown Skip unknown format(s). Scroll to select "Skip Unknown", then press "OK" to save this setting.
- 6.6.2 Erase Master

This function allows user to enable or disable the source port for sanitization. Scroll to select "6.6.2 Erase Source Port", then press "OK." Then scroll through to select one of two settings.

Disabled

Source port will not be allowed to erase. Scroll to select "Disabled", then press "OK" to save this setting.

**E** Fnabled

Source port will be allowed to erase.

Scroll to select "Enabled", then press "OK" to save this setting.

#### 6.6.3 Erase Pattern

Scroll to select "6.4.3 Erase Pattern", then press "OK". Then scroll through to select one of two settings.

#### ■ One Byte

Random character written per byte. Scroll to select "One Byte", then press "OK" to save this setting.

#### Big Random Data

Random character written in a set of area. Scroll to select "Big Random Data", then press "OK" to save this setting.

#### 6.6.4 Skip Erase Errors

Skip source bad sectors during Erase. Bad sectors can be set as unlimited or at a value from 0 to 65,535.

Scroll to select "6.6.4 Skip Erase Errors", and press "OK" to scroll through the available values for skipping bad sectors.

#### 6.6.5 Clear HPA at ERASE

Sets to clear HPA setting during erase.

Scroll to select "6.6.5 Clear HPA at Erase", then press "OK" to save this setting.

■ Clear HPA Setting

Clears HPA setting and data during erase.

Scroll to select "Clear HPA at Erase >> Clear HPA Setting", then press "OK" to save this setting.

■ Keep HPA Setting

Keeps original HPA setting and data during erase.

Scroll to select "Clear HPA at Erase >> Keep HPA Setting", then press "OK" to save this setting.

6.6.6 Wait HDD Time

Set device power up buffer time prior to copy, erase, etc…

Scroll to select "6.6.6 Wait HDD Time, then press "OK" to set buffer time.

#### 6.6.7 Lock Key

This function allows user to enable or disable the 4 control panel buttons. Scroll to select "6.6.7 Lock Key", then press "OK" to access available settings.

#### Disabled

Scroll to select "Disabled", then press "OK" to save this setting.

#### Enabled

Only down/up buttons are disabled. Reboot system for setting to be in effect. Scroll to select "Enabled", then press "OK" to save this setting.

#### 6.6.8 Stop Motor Time

Set device power down buffer time prior to device disconnection. Scroll to select "6.6.8 Stop Motor Time", then press "OK" to set buffer time.

#### 6.6.9 Boot Password

Sets up the login password for system.

- Disabled No need password to start-up the system.
- **Enabled** Requires the password to start-up the system.

Caution The system must be sent back for reset if the password is forgotten.

6.6.10 Delete Disk Signature After Copy

Set at "Yes" means do not copy the disk signature part.

This function is for Windows only. Windows will only recognize one device if you connect two or more with the same disk signature.

**Caution** "Compare" function will always Fail if "6.6.10 Delete Disk Signature After Copy" is set at "Yes."

#### **6.7 Restore Defaults**

<span id="page-21-0"></span>Restores all setting to manufacture defaults. Scroll to select "6.5 Restore Defaults", then press "OK" to restore settings back to manufacture defaults.

### 7. Log Manager

This menu allows user to access several submenus. Scroll to select "7. Log Manager", then press "OK" access submenus.

#### **I. Log Report Diagram**

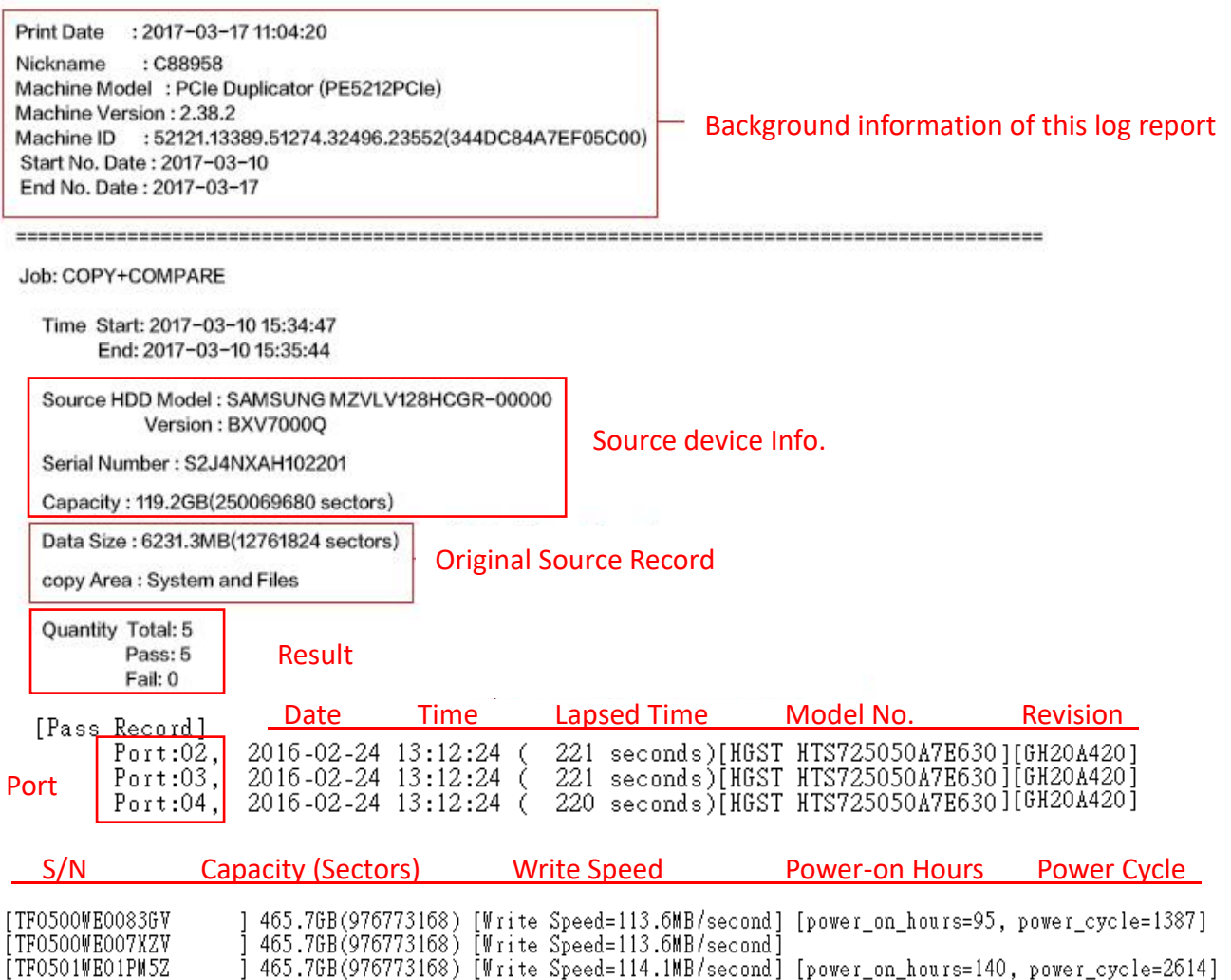

#### **II. How to Export Log Reports**

The Log Report Management Tool assists users with monitoring, recording and managing the entire duplication process. By displaying detailed information for each port, this tool helps to identify the slowest writing device, that in turn, keeps the operation running efficiently.

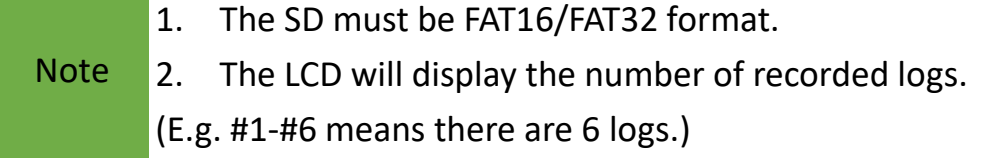

**O** Out Today Report Export today's log report to SD card.

➋ Out Recent Report Exports a recent log report (1-28 days) to SD card.

➌ Out Period Date Exports a specific time period's log report to SD card.

#### **7.1 Out Today Report**

Outputs current day log report Scroll to select "7.1 Out Today Report", then press "OK" to output log report to a SD card.

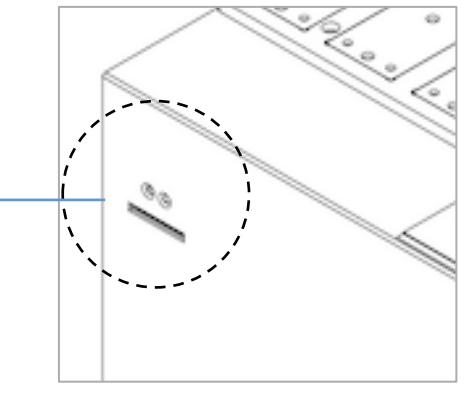

SD port for Log Report Outputs and Firmware Updates.

#### **7.2 Out Recent Report**

Outputs recent log report Scroll to select "7.2 Out Recent Report", then press "OK" to output log report to a SD card.

#### **7.3 Out Period Date**

Outputs recent log report Scroll to select "7.3 Out Period Date", then press "OK" to output log report to a SD card.

#### **7.4 Advanced Function**

This menu allows user to access several submenus. Scroll to select "7.4 Advanced Function", then press "OK" access submenus. Default password: 123456

#### 7.4.1 Clear All Logs

Clear all log records. Scroll to select "7.4.1 Clear All logs", then press "OK" to clear all log records.

#### 7.4.2 Setup Password

Allows password change. Scroll to select "7.4.2 Password Setup", then press "OK" to change to desired password.

Note If you want to change your Log password, please keep your password in a safe place in case you lose it. Please understand that the manufacturer does not

#### 7.4.3 Adjust Clock

Change time and date.

Scroll to select "7.4.3 Adjust Time/Date", then press "OK" to adjust the time and date.

#### 7.4.4 Add Watermark to text File

Creates a watermark on the log report. The log report can be checked by software (iSecuLog.exe) to prevent modifying.

Note Contact our technical team for details.

### <span id="page-24-0"></span>8. Image Manager

This function allows user to mange the image files stored in the internal SSD.

#### **8.1 Copy SSD to Image**

Upload the source data into the internal SSD as an image file.

#### **8.2 Compare SSD with Image**

Compare the source data with an image file in the internal SSD.

#### **8.3 Show Image Tank**

Display the information for internal SSD.

#### **8.4 Show One Image**

Select and display the information for an image file.

#### **8.5 Rename One Image**

Select and rename an image file.

#### **8.6 Delete One Image**

Select and delete an image file.

#### **8.7 Format Image Tank**

Format the internal SSD.

Caution This function will delete the data in the internal SSD.

### <span id="page-25-0"></span>Image Management

Users can easily create a GOB image on PC, upload it to the machine and do duplication.

#### **1. Software Introduction**

1.1 Connect the PC Link USB drive/disc on PC, it will show two folders.

**PCIE Software: The installation software is stored in this folder. Please copy the** folder from PC Link USB drive/disc to PC.

- **U** Usermanual: The user guide is stored in this folder.
- 1.2 Double click **PCIE** PCIe Software, it will show three folders.
	- **D** Driver: The PC needs to install the driver first in order to install other software.
	- GOB Compiler: Used for creating GOB Image.
	- **PF** PCIE-Upload Image: Used for uploading the GOB Image to PCIE duplicator.
- 1.3 Double click  $\mathbb{Z}$  to install the driver.

#### **2. Creating a GOB Image**

- 2.1 Connect a source drive to PC.
- 2.2 Double click **COB Compiler** and execute "GOB Complier **GB** application".
- 2.3 Select the source device, and then click "Analyze Drive," it will display data details at the bottom.

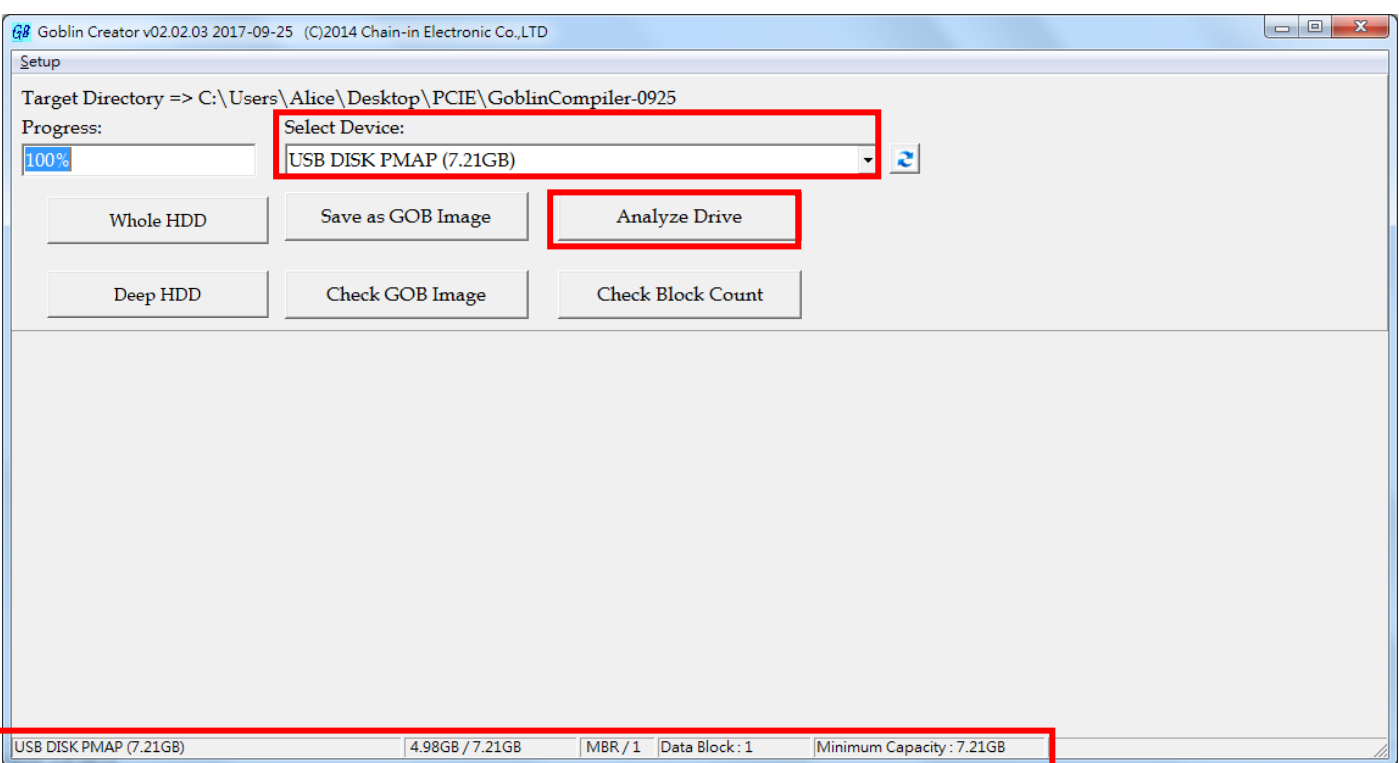

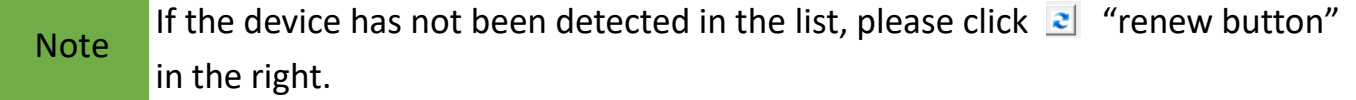

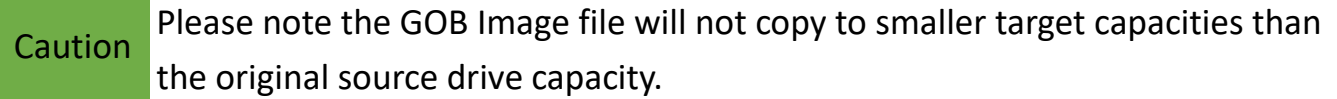

2.4 There are 3 modes for making GOB image files, System and Files, Whole Device, and Depth Profiling Analysis.

#### **O** System and Files:

a. Click "Save as GOB Image," named the image and click "Save." The GOB file will be created.

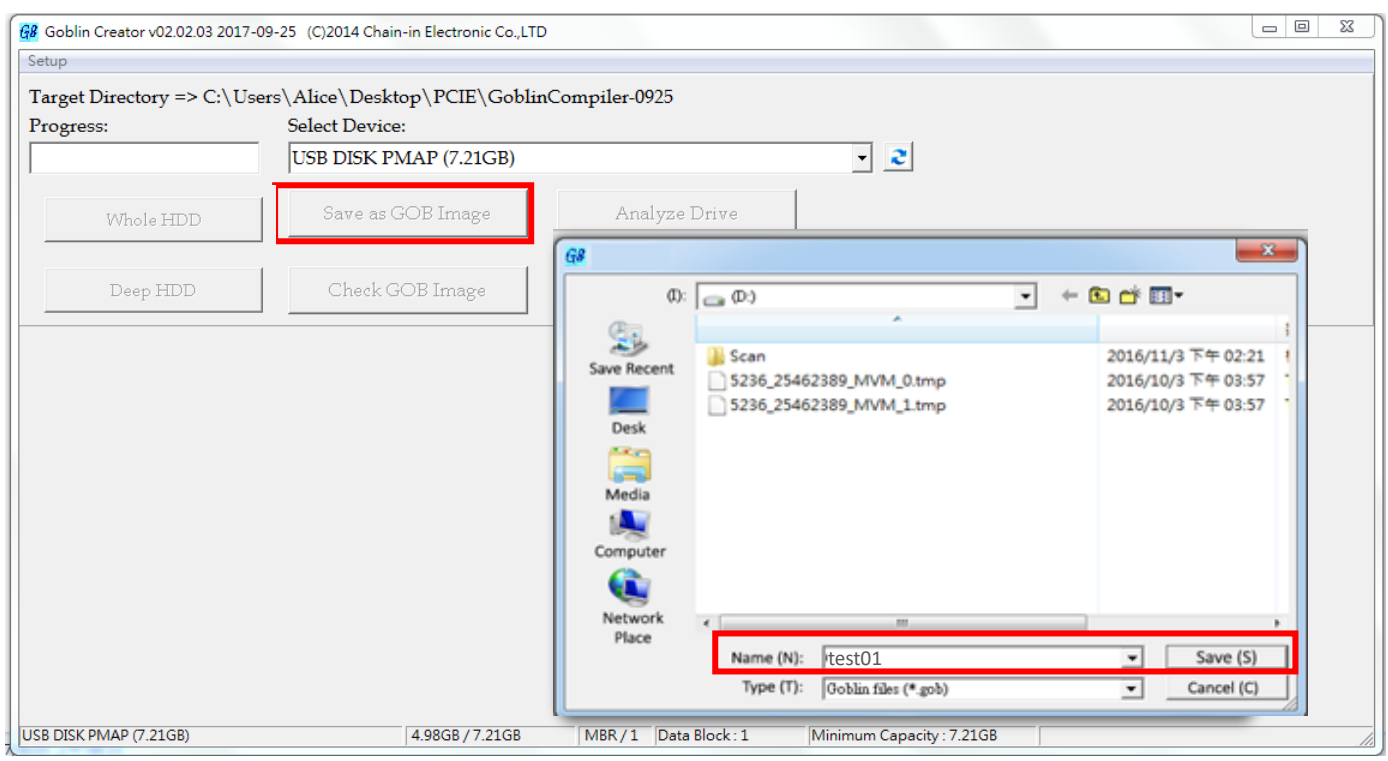

#### b. During compiling process, the percentage of production is shown in the "Progress".

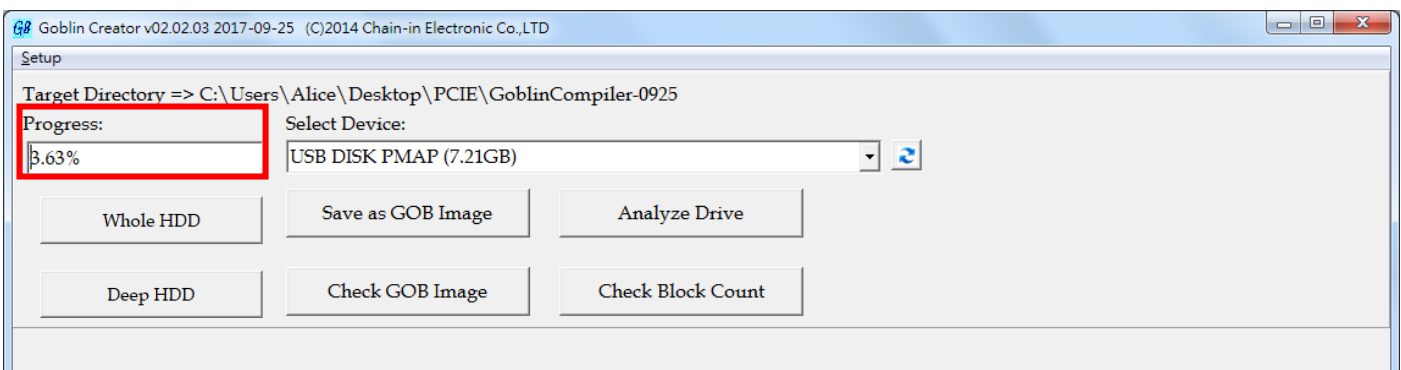

c. After completion, the detail of image information will display at the bottom.

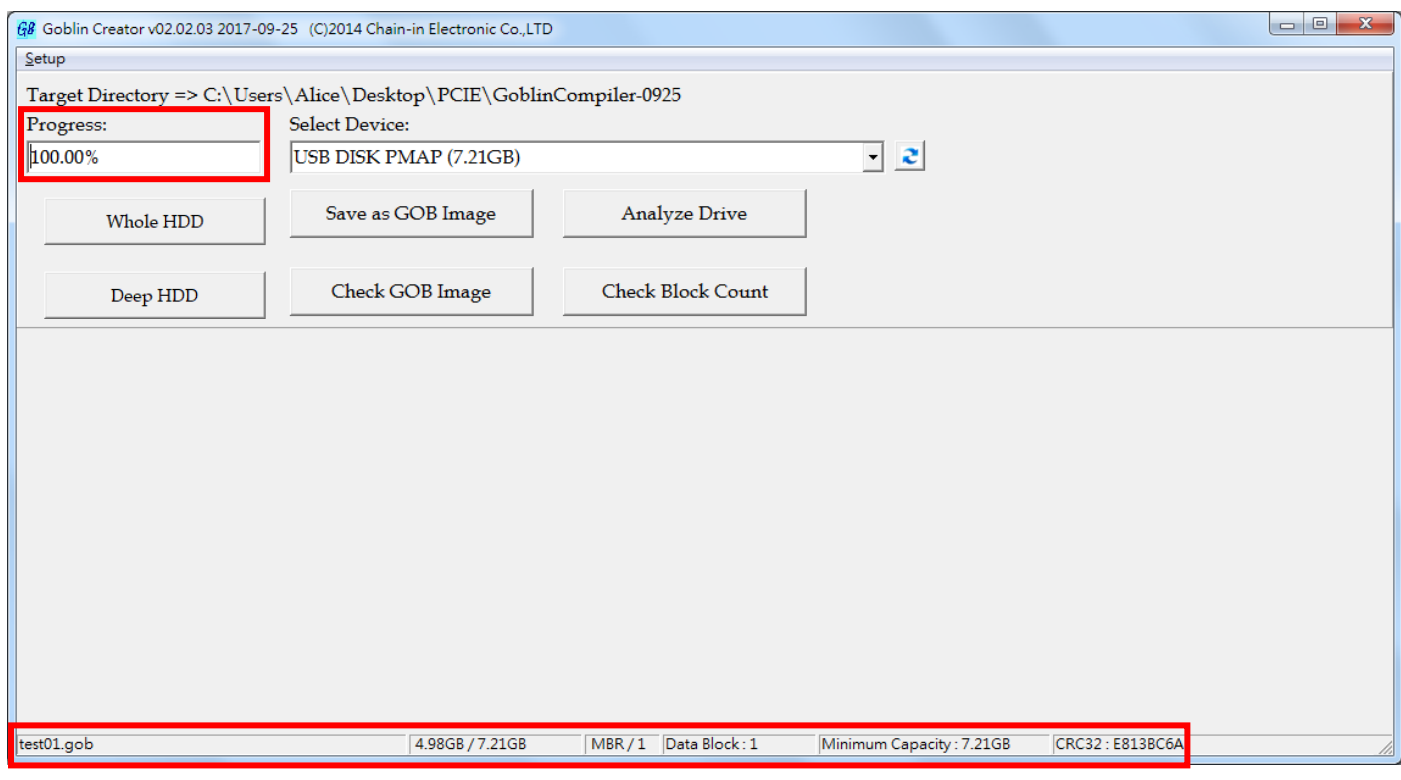

#### ➋ Whole Device

a. Click "Whole HDD," named the image and click "Save." The GOB file will be created.

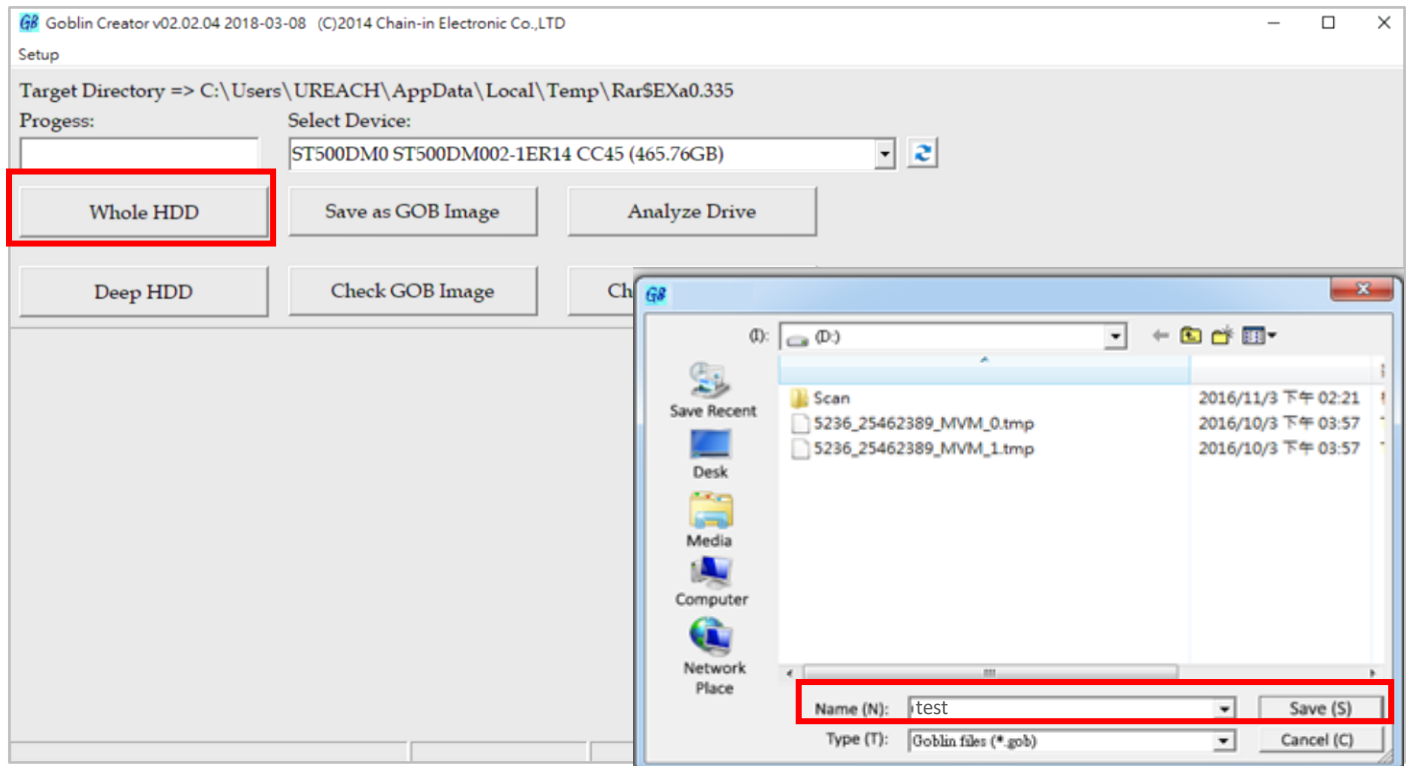

#### b. During compiling process, the percentage of production is shown in the "Progress".

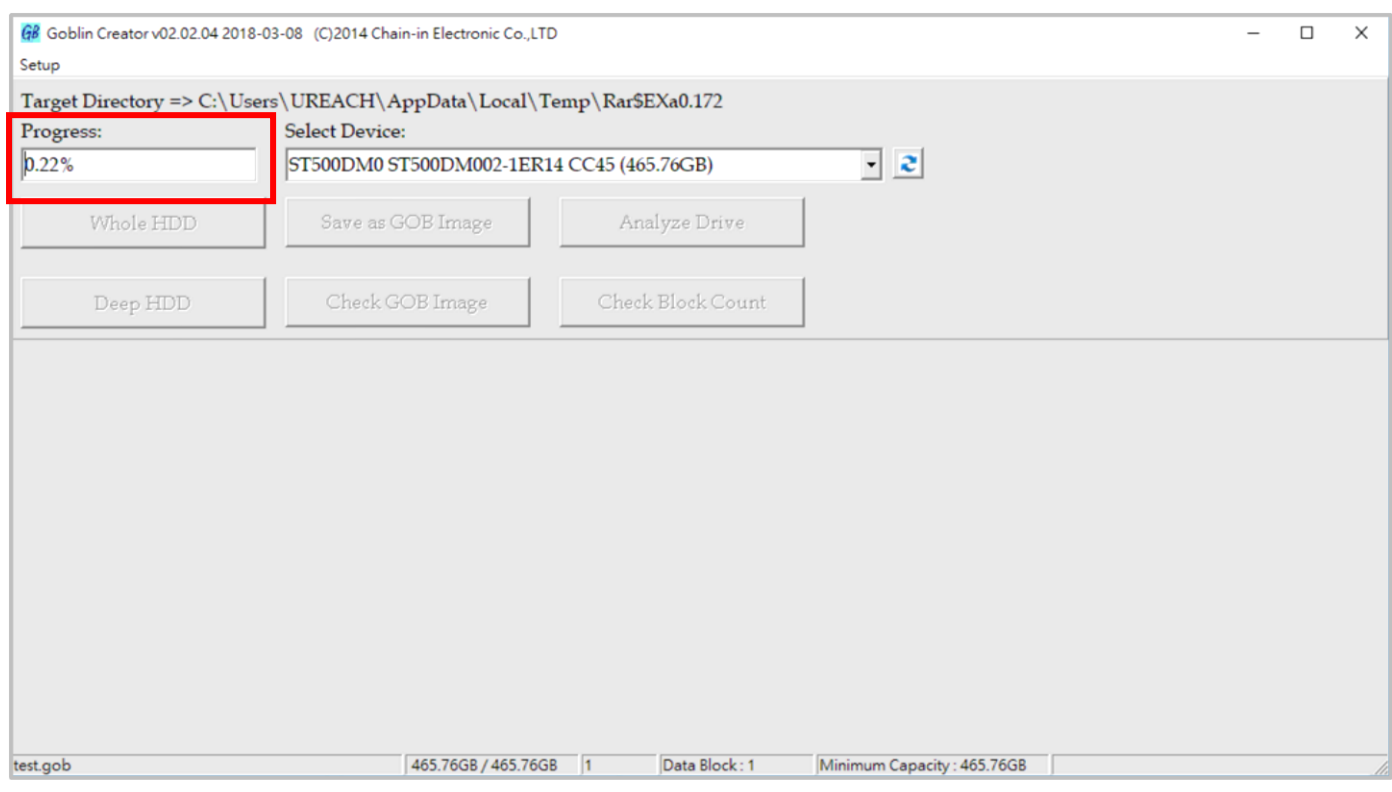

#### c. After completion, the detail of image information will display at the bottom.

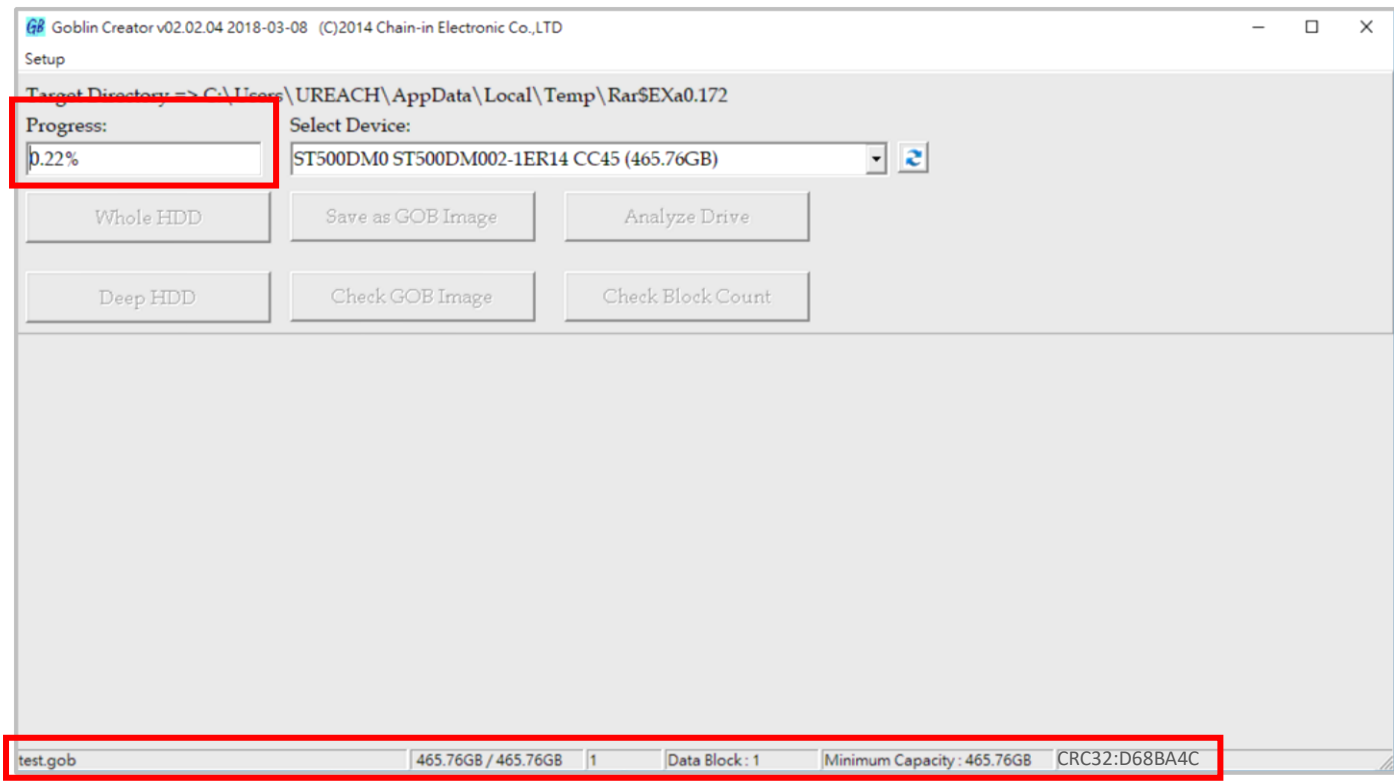

#### ➌ Depth Profiling Analysis

This function is specially designed for data format which "System and Files copy mode" doesn't support. It detects data area in the source and makes the image file.

a. Click "Deep HDD," name the image and click "Save." The device will start the deep analyze process, and the GOB file will be created.

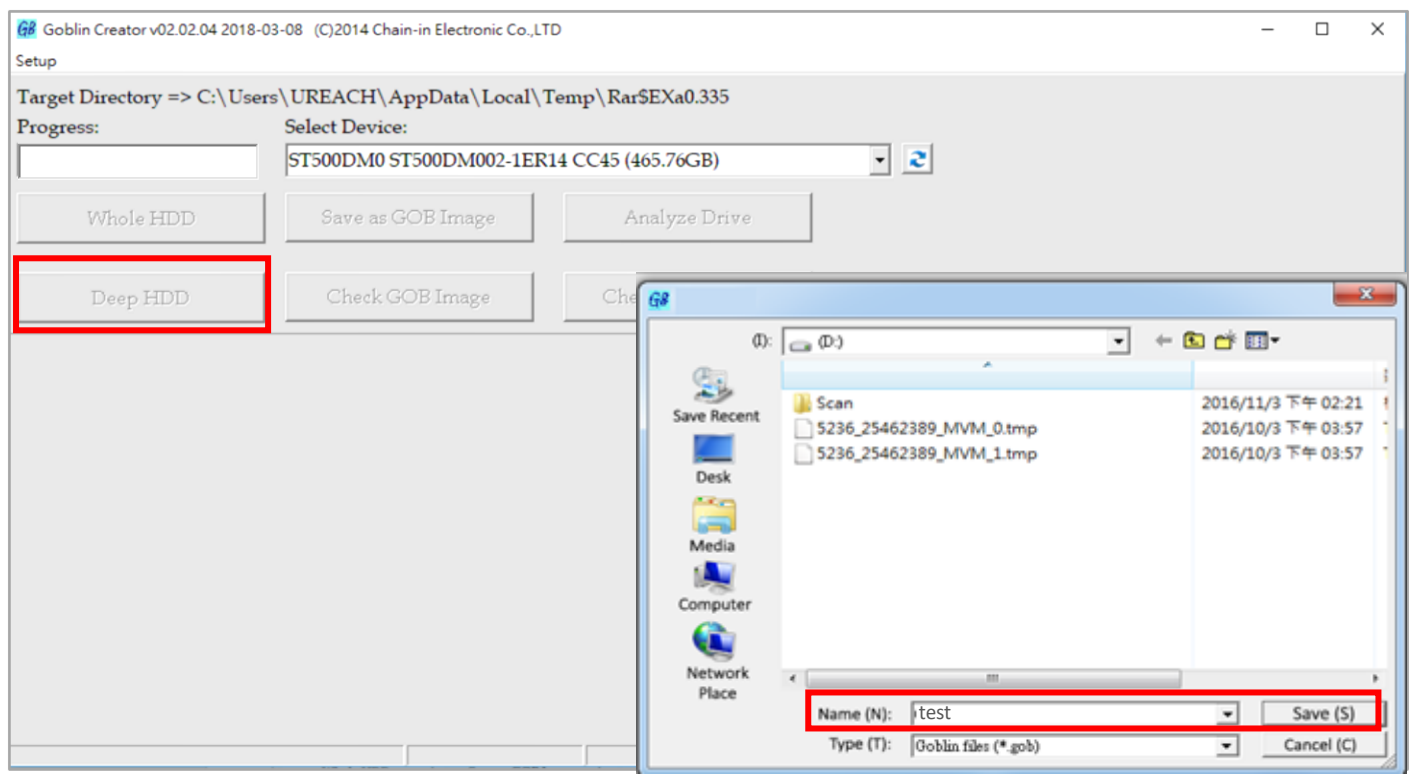

#### b. After completion, the progress will show "Deep Analyze 100%."

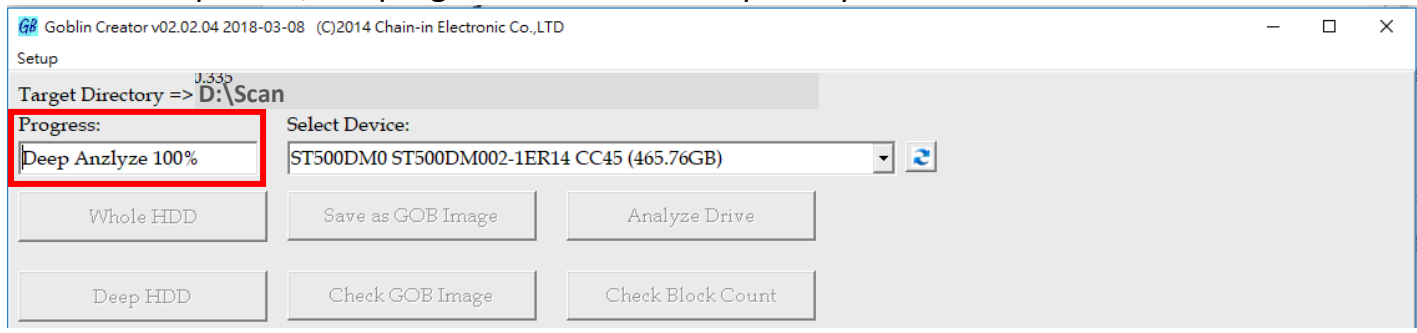

Caution ● If your source device has a lot of garbage data, the image file size made through Depth Profiling Analysis will be big. It is recommended to use a clean device to make a source. Executing 4.5 Secure Erase is one way to clean the device.

● Depth Profiling Analysis copy only supports new target device (clean target device). Without using a clean target device, there will be high risk for data error.

#### **3. Upload the GOB Image to PCIE Duplicator**

Steps 3.1 to 3.4 are for users who have purchased an optional internal SSD and will be setting it up for the first time.

3.1 Insert an SSD into the internal port of the PCIE duplicator.

3.2 Connect your computer via USB cable to the PCIE duplicator with both systems powered on.

3.3 Double click **b** PCIE-Upload Image and execute "GOB Uploader  $\mathbb{R}$  application."

3.4 After successful detection, a popup menu will display (shown in the figure below). Click

OK to "Format HDD FOR FIRST USE." This formats the internal SSD installed in the PCIE

duplicator.

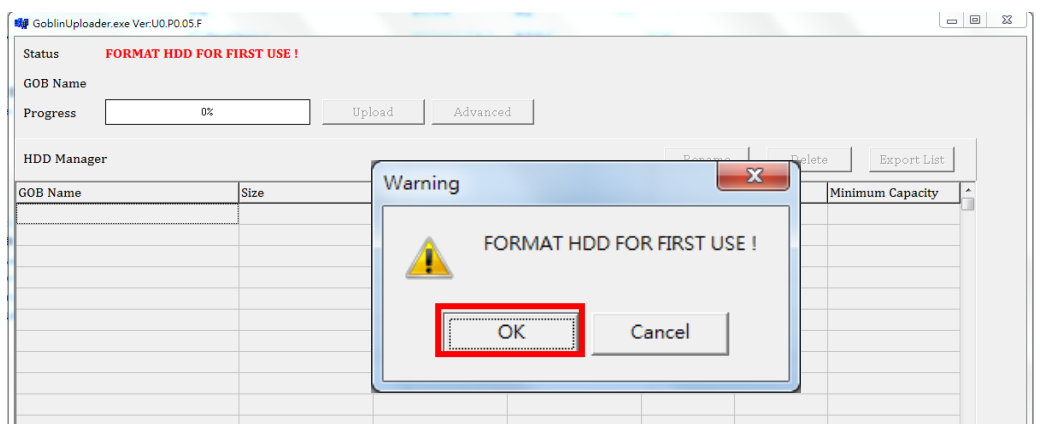

3.5 Once formatted, click "Upload" and choose an image file. For example, select "test01.gob" then press "OPEN".

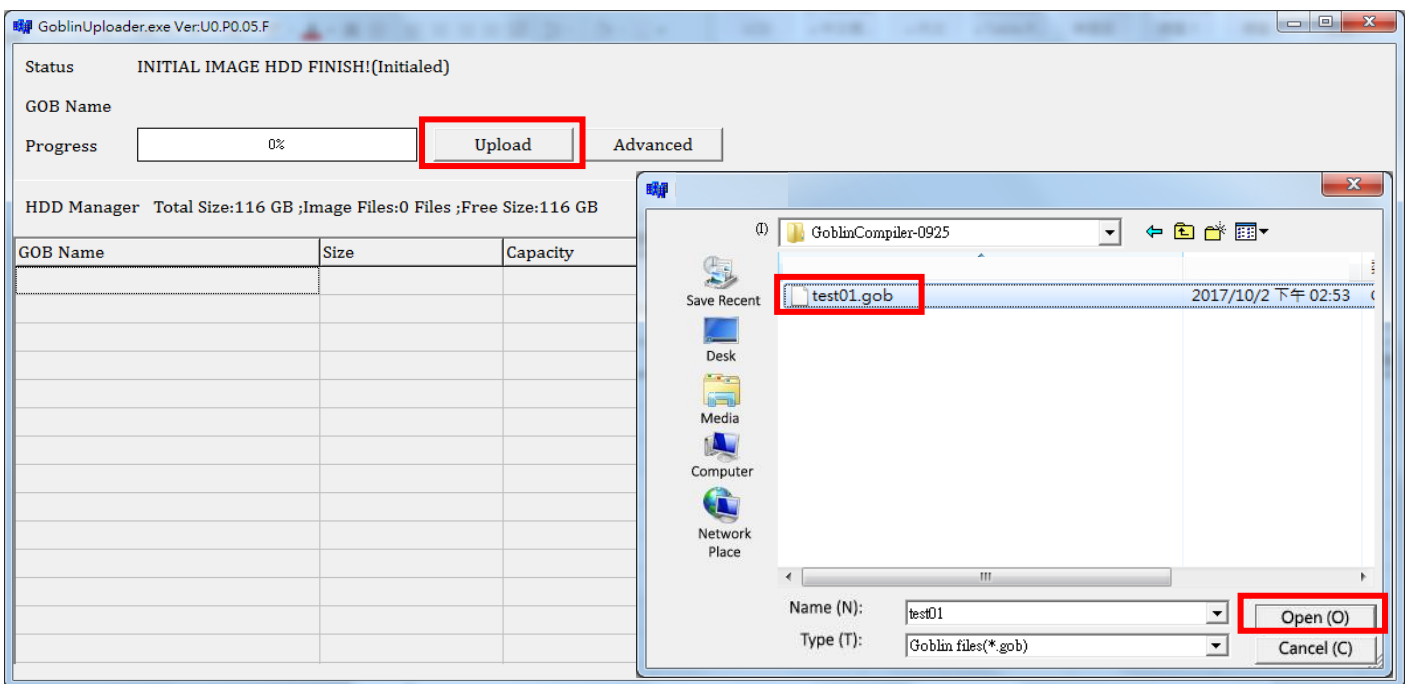

3.6 The progress bar will launch. It uploads the GOB image to the duplicator's internal SSD and completes at 100%.

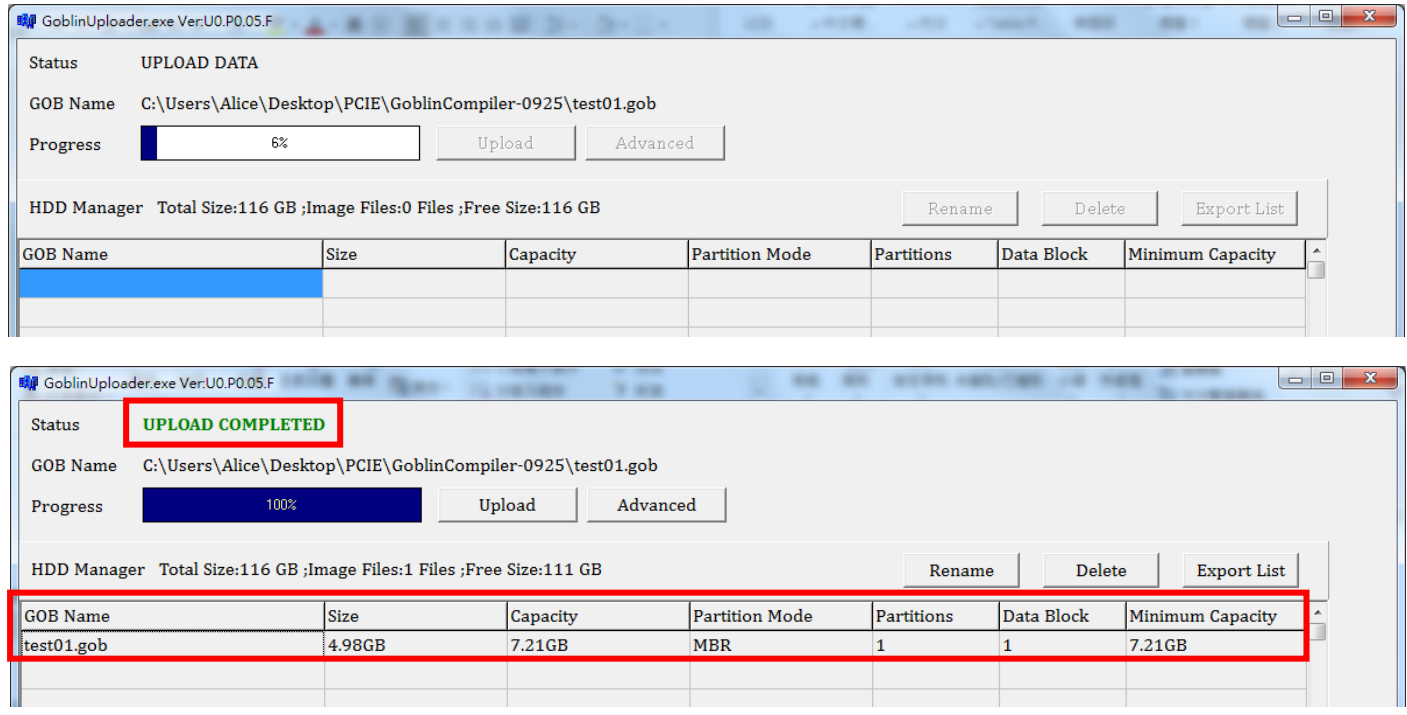

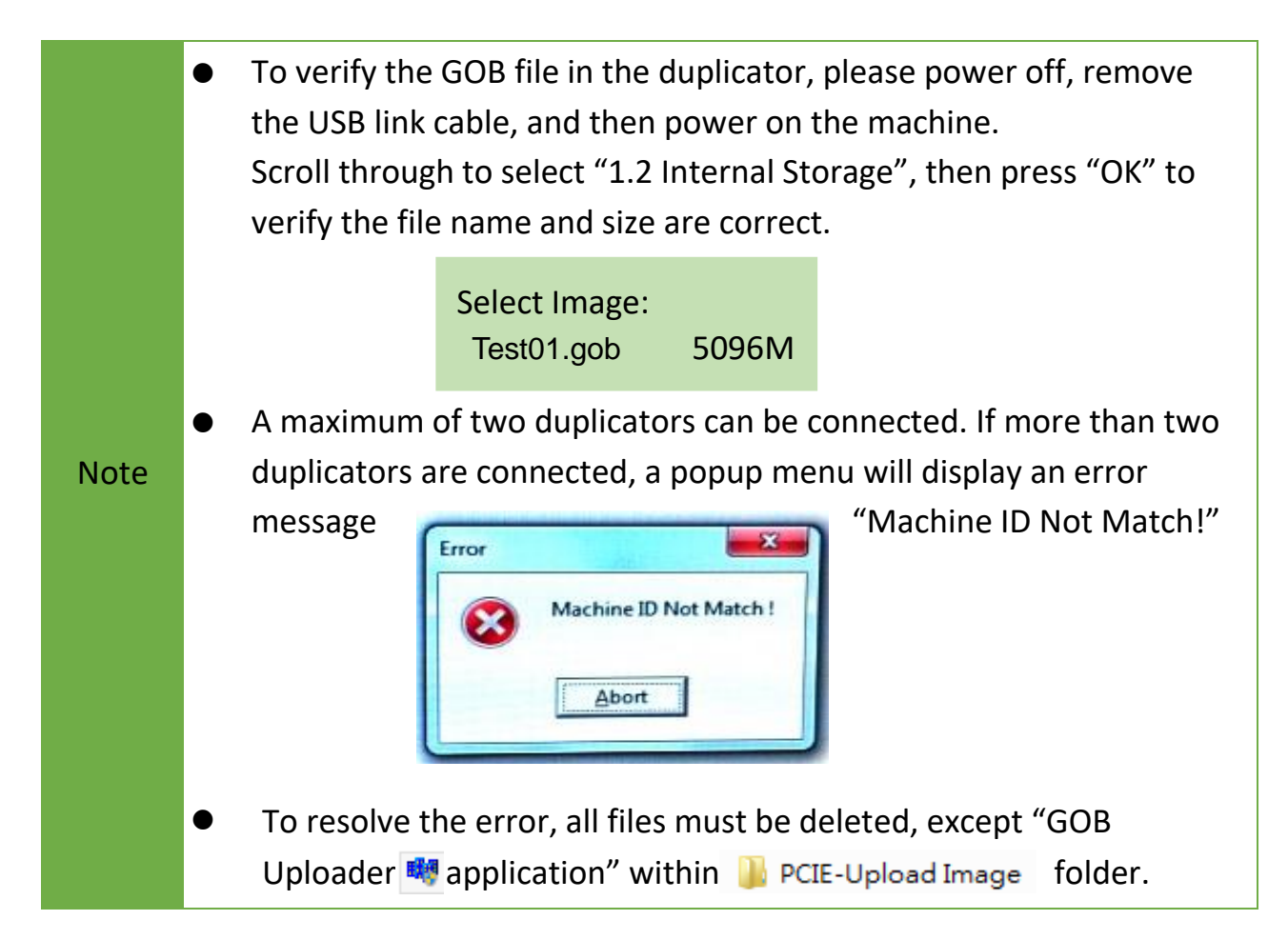

#### **4. How to copy by selecting GOB Image**

- 4.1 Confirm that the GOB Image is stored on duplicator successfully.
- 4.2 Remove the USB connection cable from duplicator to PC and reboot the duplicator.
- 4.3 Scroll to select "1. 2 Internal Storage", then press "OK" to select the GOB Image to copy from the duplicator's built-in storage device.

#### **5. How to delete the GOB Image**

5.1 Connect your computer via USB cable to the PCIE duplicator.

Then, execute "GOB Uploader **IM** application."

- 5.2 Select the GOB file in the list, and press "Delete."
- 5.3 Confirm the file name and then press "OK."

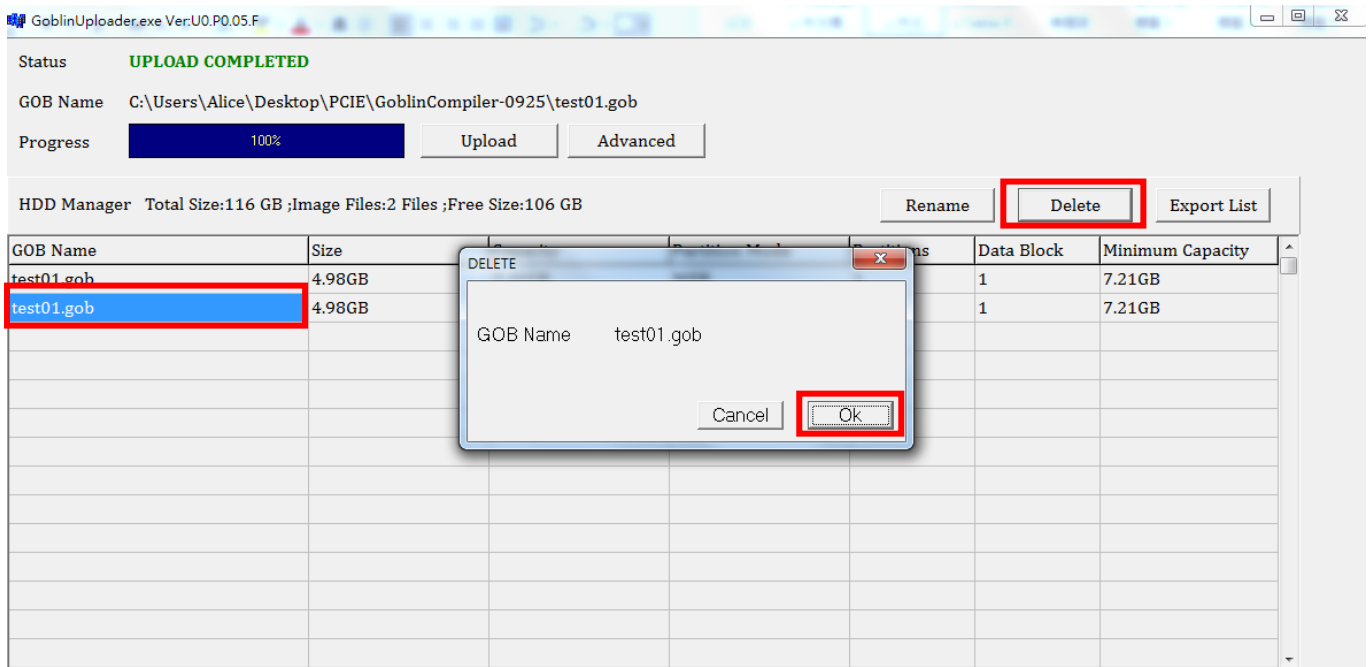

#### **6. Advanced Functions**

6.1 Connect your computer via USB cable to the PCIE duplicator.

Then, execute the "GOB Uploader **A** application."

6.2 Press "Advanced" and enter the password, "22982001." It will display the advanced functions on the main screen.

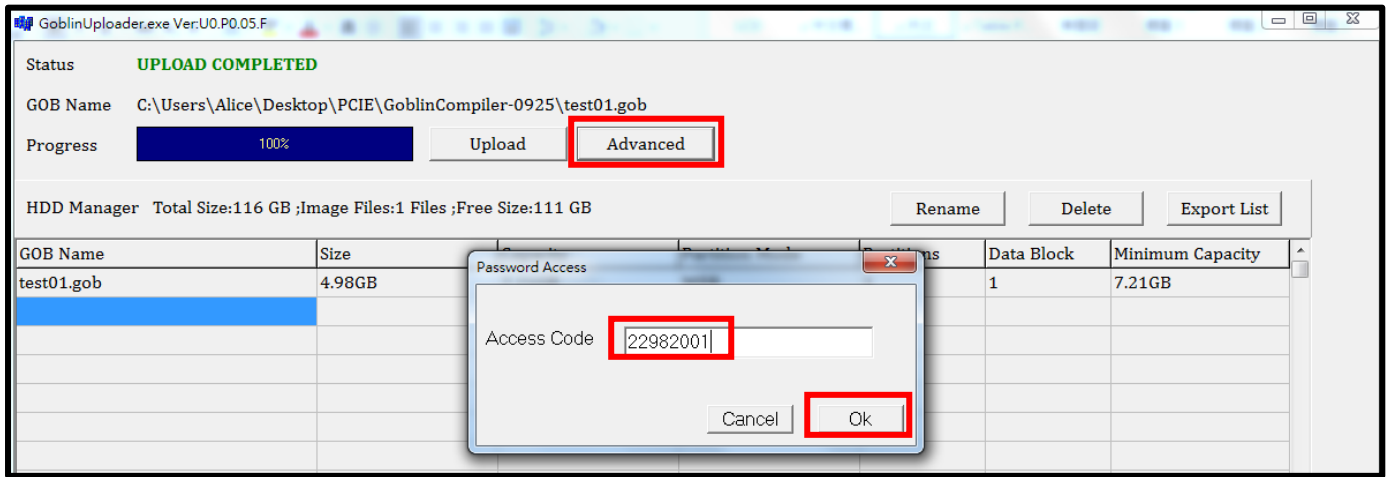

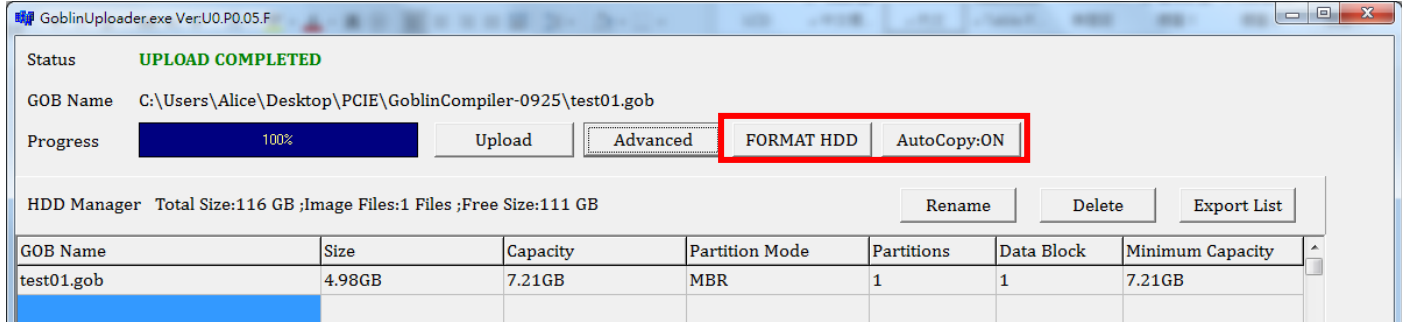

#### **Format the internal SSD in the PCIE duplicator.**

Caution Please backup all important data before using this function.

■ Auto Copy:

It will automatically copy after the image is uploaded.